EVault Software vSphere Agent 7.3 User Guide

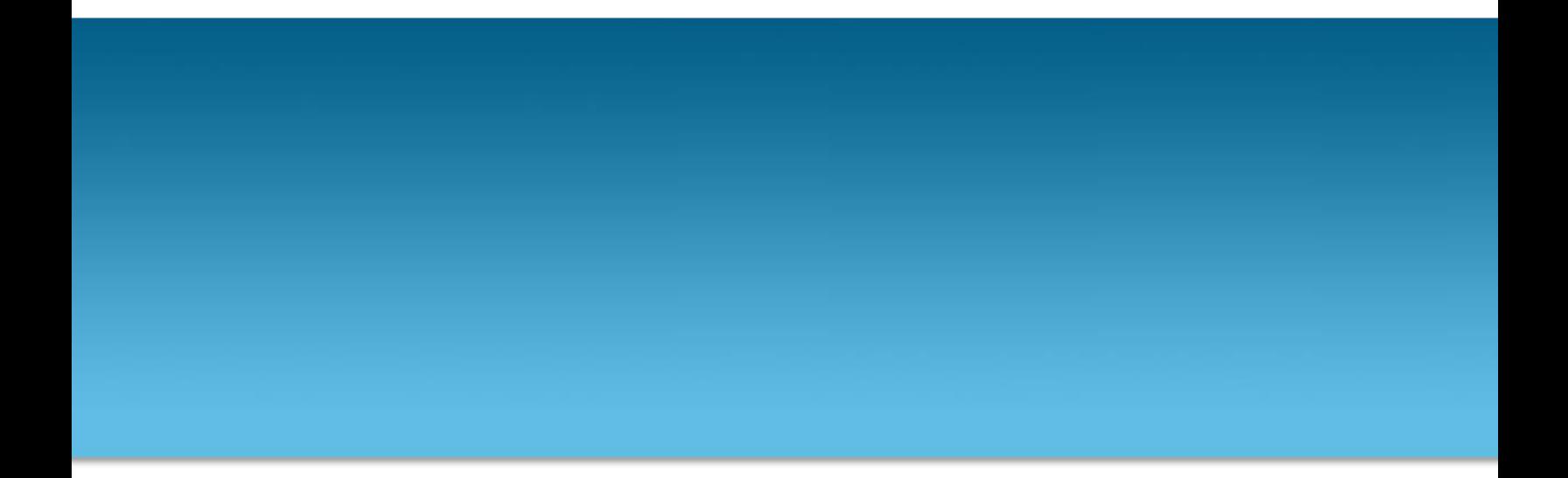

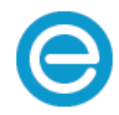

**Revision:** This manual was updated for Version 7.35 (March 2016).

#### **Software Version:** 7.35

© 2016 Carbonite, Inc.

Carbonite makes no representations or warranties with respect to the contents hereof and specifically disclaims any implied warranties of merchantability or fitness for any particular purpose. Furthermore, Carbonite reserves the right to revise this publication and to make changes from time to time in the content hereof without obligation of Carbonite to notify any person of such revision of changes. All companies, names and data used in examples herein are fictitious unless otherwise noted.

No part of this document may be reproduced, transmitted, transcribed, stored in a retrieval System or translated into any language including computer language, in any form or by any means electronic, mechanic, magnetic, optical, chemical or otherwise without prior written permission of:

Carbonite, Inc. Two Avenue de Lafayette Boston, MA 02111 [www.evault.com](http://www.evault.com/)

Carbonite, EVault Software, EVault SaaS, and EVault DeltaPro, are registered trademarks of Carbonite, Inc. All other products or company names mentioned in this document are trademarks or registered trademarks of their respective owners.

Acknowledgements: Two encryption methods, DES and TripleDES, include cryptographic software written by Eric Young. The Windows versions of these algorithms also include software written by Tim Hudson. Bruce Schneier designed Blowfish encryption.

"Part of the software embedded in this product is gSOAP software. Portions created by gSOAP are Copyright 2001-2006 Robert A. van Engelen, Genivia Inc. All Rights Reserved. THE SOFTWARE IN THIS PRODUCT WAS IN PART PROVIDED BY GENIVIA INC AND ANY EXPRESS OR IMPLIED WARRANTIES, INCLUDING, BUT NOT LIMITED TO, THE IMPLIED WARRANTIES OF MERCHANTABILITY AND FITNESS FOR A PARTICULAR PURPOSE ARE DISCLAIMED. IN NO EVENT SHALL THE AUTHOR BE LIABLE FOR ANY DIRECT, INDIRECT, INCIDENTAL, SPECIAL, EXEMPLARY, OR CONSEQUENTIAL DAMAGES (INCLUDING, BUT NOT LIMITED TO, PROCUREMENT OF SUBSTITUTE GOODS OR SERVICES; LOSS OF USE, DATA, OR PROFITS; OR BUSINESS INTERRUPTION) HOWEVER CAUSED AND ON ANY THEORY OF LIABILITY, WHETHER IN CONTRACT, STRICT LIABILITY, OR TORT (INCLUDING NEGLIGENCE OR OTHERWISE) ARISING IN ANY WAY OUT OF THE USE OF THIS SOFTWARE, EVEN IF ADVISED OF THE POSSIBILITY OF SUCH DAMAGE."

The EVault Software Agent, EVault Software CentralControl, and EVault Software Director applications have the encryption option of AES (Advanced Encryption Standard). Advanced Encryption Standard algorithm (named Rijndael, pronounced "Rain Doll") was developed by cryptographers Dr. Joan Daemen and Dr. Vincent Rijmen. This algorithm was chosen by the National Institute of Standards and Technology (NIST) of the U.S. Department of Commerce to be the new Federal Information Processing Standard (FIPS).

The EVault Software Agents and EVault Software Director applications also have the added security feature of an over the wire encryption method.

# **Contents**

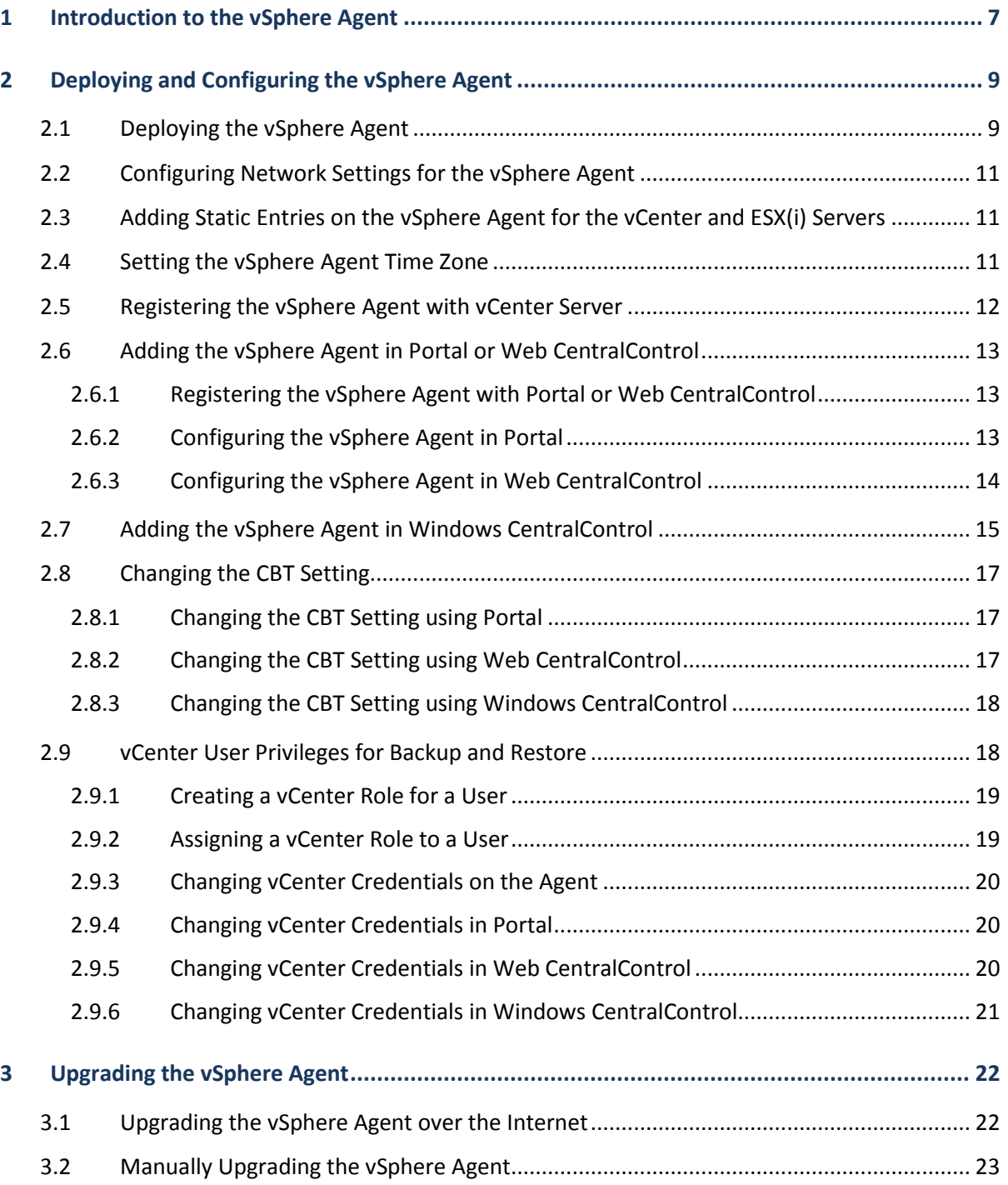

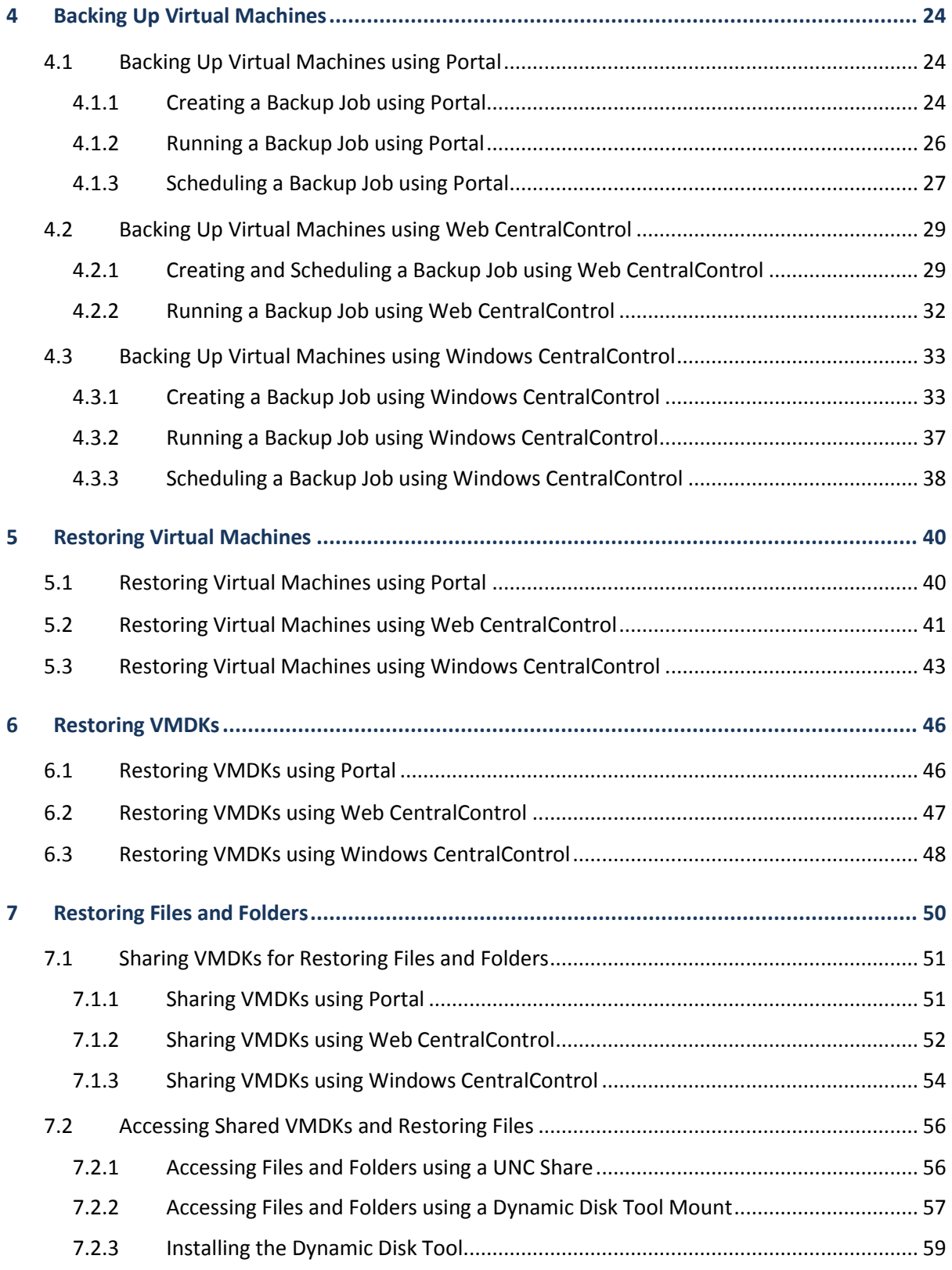

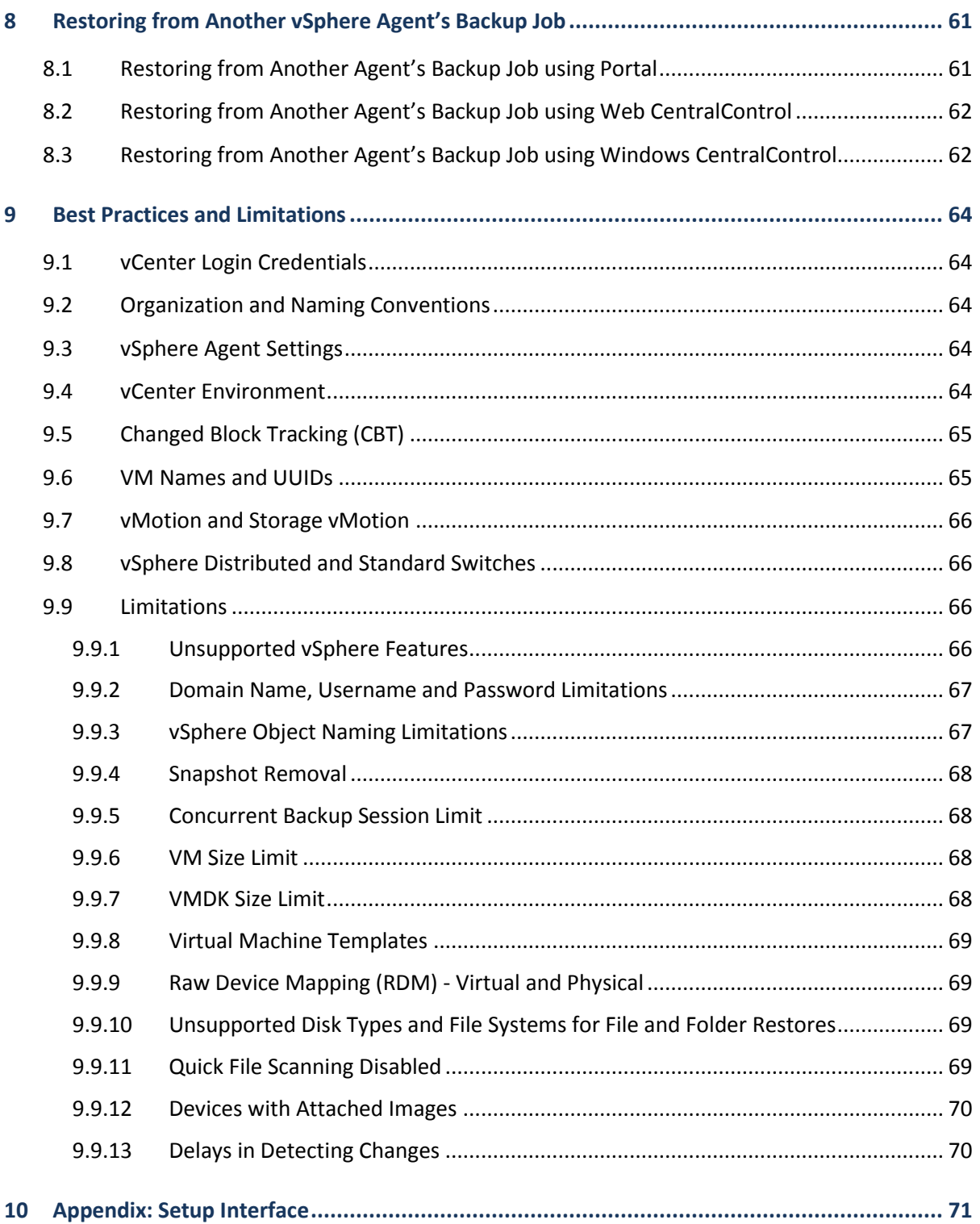

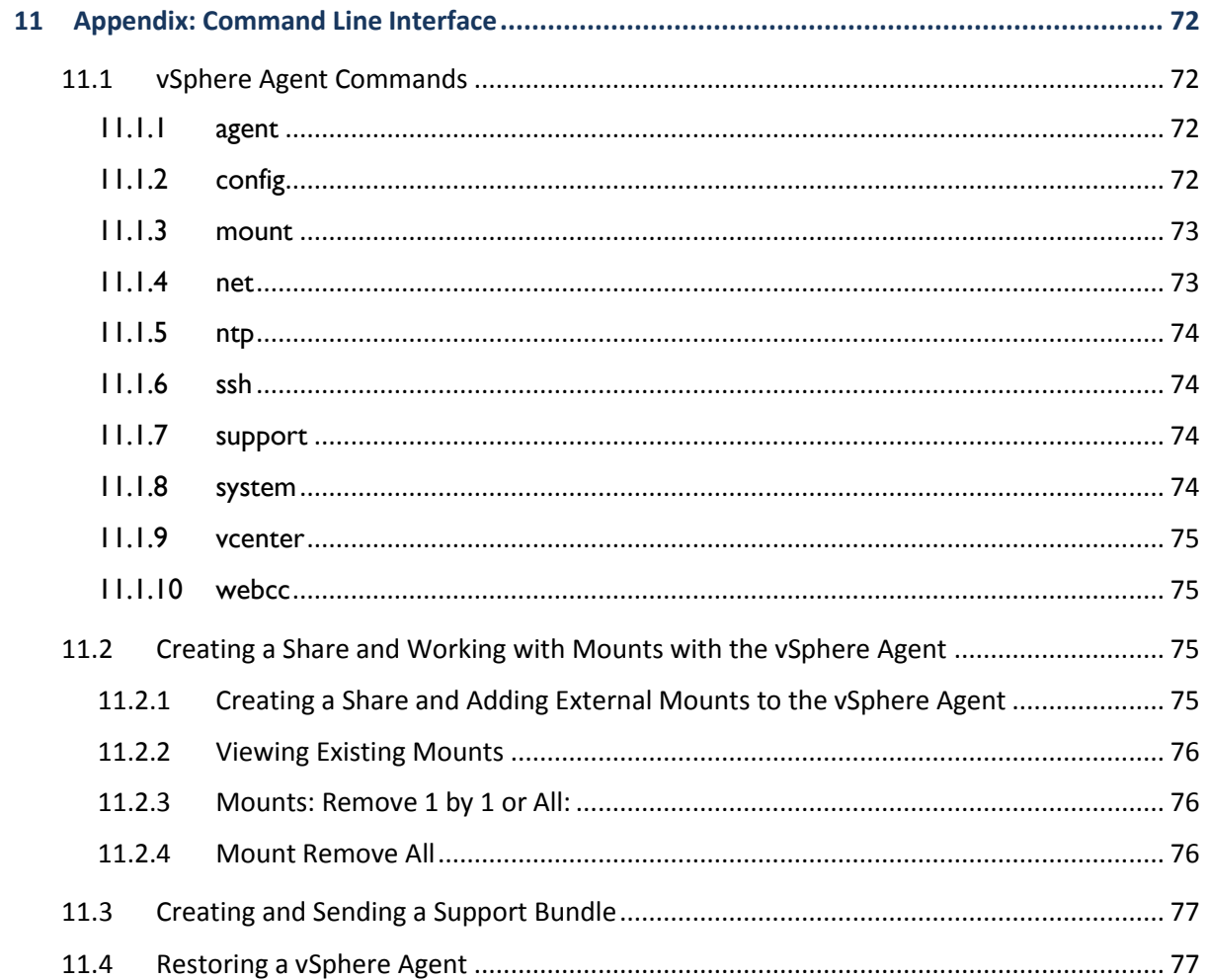

## <span id="page-6-0"></span>**1 Introduction to the vSphere Agent**

EVault vSphere Agent backs up virtual machines (VMs), and restores VMs, virtual disks (VMDKs), and specific files and folders in VMware vSphere environments.

The vSphere Agent supports granular file restores. This allows you to select and restore specific files or folders rather than restoring an entire VM or VMDK. For example, you can restore individual files from a My Documents folder (or even the entire My Documents folder) without restoring a whole VM. You can also recover entire VMs and VMDKs.

The vSphere Agent is deployed as a VM in the vCenter environment where you want to back up and restore VMs. As shown in the following diagram, you use Portal, Web CentralControl or Windows CentralControl to manage the Agent and jobs, back up VMs to a secure, remote vault, and restore VMs, VMDKs and files and folders.

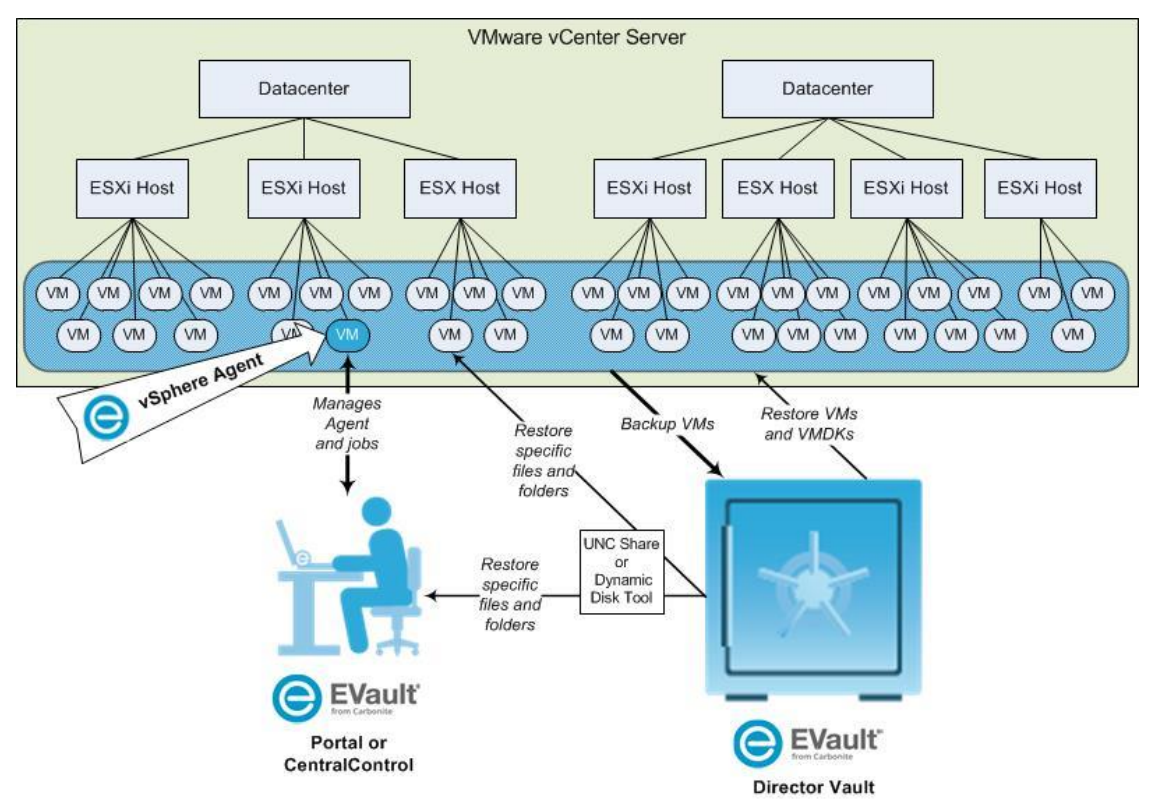

You do not have to install the vSphere Agent on each VM you want to back up; a single vSphere Agent can back up VMs across all hosts managed by a vCenter Server. The Agent supports both ESXi and ESX hosts, and does not require the VMware ESX Service Console.

The Agent performs backups using the VMware vStorage APIs for Data Protection (VADP), ensuring correct backups regardless of the power state of the VM. Backups read only the disk blocks that are being used by the guest operating system, applications and user data. Delta

backups use Changed Block Tracking (CBT) to reduce backup time and space required on the vault. For more information, see [Backing Up Virtual Machines.](#page-23-0)

You can restore entire VMs, VMDKs, or specific files and folders from a vSphere Agent backup. For more information, see [Restoring Virtual Machines,](#page-39-0) [Restoring VMDKs,](#page-45-0) and [Restoring Files and](#page-49-0)  [Folders.](#page-49-0)

When restoring specific files and folders, you are provided with a UNC path of mounted VMDKs. You can use this UNC path to access and restore required files and folders on the machine where you want to restore files. On supported Windows operating systems, the Dynamic Disk Tool (provided for use with the vSphere Agent) is the preferred way to access all available data. For more information, see [Accessing Shared VMDKs and Restoring Files.](#page-55-0)

## <span id="page-8-0"></span>**2 Deploying and Configuring the vSphere Agent**

The vSphere Agent is pre-installed in a VM, and provided in Open Virtualization Appliance (OVA) format. You can deploy the OVA file and configure the vSphere Agent using the following steps:

- 1. Deploy the Agent in the vCenter where you want to back up VMs. See [Deploying the vSphere](#page-8-1)  [Agent.](#page-8-1)
- 2. Configure network settings. See [Configuring Network Settings for the vSphere Agent.](#page-10-0)
- 3. If you are not using a DNS server, add static entries for your vSphere environment. See [Adding](#page-10-1)  [Static Entries on the vSphere Agent for the vCenter and ESX/ESXi Servers.](#page-10-1)
- 4. Configure the time zone. See [Setting the vSphere Agent Time Zone.](#page-10-2)
- 5. Register with the vCenter Server. See [Registering the vSphere Agent with vCenter Server.](#page-11-0)
- 6. Add the Agent in Portal, Web CentralControl or Windows CentralControl. See [Adding the](#page-12-0)  [vSphere Agent in Portal or Web CentralControl](#page-12-0) or [Adding the vSphere Agent in Windows](#page-12-0)  [CentralControl](#page-12-0) or.
- 7. By default, the Agent enables Changed Block Tracking (CBT) for VMs. If you want to stop the Agent from enabling CBT, you can change the CBT setting. See [Changing the CBT Setting.](#page-14-0)

## <span id="page-8-1"></span>**2.1 Deploying the vSphere Agent**

The vSphere Agent is pre-installed in a VM with 2 virtual CPUs and 2 GB of RAM. The Agent is provided in OVA format, and requires 158 GB of free space.

*Note:* When deploying the Agent with thin-provisioned disks, extra free space is required for the deployment and for files created by the vSphere Agent (e.g., log files). At least 10 GB of free space should be available when deploying the vSphere Agent with thin-provisioned disks.

After obtaining the OVA file from your provider, deploy the file in the vCenter where you want to back up VMs. For a list of supported vSphere platforms, see the vSphere Agent release notes.

The following procedure describes how to deploy the OVA file using one version of the vSphere Client. The procedure can vary depending on the vSphere version.

You can also deploy the OVA file using the VMware OVF Tool or the vSphere Web Client. For more information, see documentation from VMware.

To deploy the OVA file using the vSphere Web Client, you must first install the Client Integration Plug-in on the machine that you are using. When searching for the file to deploy, make sure that the filter includes OVA files; by default, the wizard shows OVF files only.

To deploy the vSphere Agent:

- 1. Log in to the vCenter using the vSphere Client.
- 2. From the **File** menu, select **Deploy OVF Template**.

The **Deploy OVF Template** wizard begins with the **Source** screen.

- **3.** Enter the location of the vSphere Agent OVA file, or browse to it.
- 4. Click **Next**.

The **OVF Template Details** screen shows **vSphere** Agent information.

5. Review the information. Click **Next**.

The End User License Agreement screen appears.

- 6. Review the license agreement, click **Accept**, and then click **Next**. The Name and Location screen appears.
- 7. In the **Name** field, enter a name for the vSphere Agent VM.
- 8. In the Inventory Location tree, specify the location for deploying the Agent. Click **Next**. The Host/Cluster screen appears.
- 9. Select the host or cluster for running the vSphere Agent. Click **Next**.

The Storage screen appears.

10. Select the storage location for the vSphere Agent files. Click **Next**.

The Disk Format screen appears.

- 11. Select one of the following formats for the Agent's virtual disks:
	- **•** Thick Provision Lazy Zeroed
	- **•** Thick Provision Eager Zeroed
	- Thin Provision

The default format is "Thick Provision Lazy-Zeroed".

12. Click **Next**.

The Ready to Complete screen appears.

13. Review the deployment settings. Click **Finish**.

Deployment begins and its progress is shown.

14. When the deployment finishes, power on the vSphere Agent.

To view the startup process, open the vSphere Agent console.

## <span id="page-10-0"></span>**2.2 Configuring Network Settings for the vSphere Agent**

After deploying the vSphere Agent, configure network settings, including the Agent host name, IP address, and default gateways.

Optionally, you can set up DNS servers and change the IP address assignment method. By default, the Agent is configured to use Dynamic Host Configuration Protocol (DHCP).

You can configure network settings for the vSphere Agent using the Agent's Setup interface. For more information, see [Appendix: Setup Interface.](#page-70-0)

## <span id="page-10-1"></span>**2.3 Adding Static Entries on the vSphere Agent for the vCenter and ESX(i) Servers**

When you back up VMs or restore data using the vSphere Agent, the vCenter sends ESX and ESXi server host names to the Agent. If the vCenter provides a host name to the Agent and the Agent cannot resolve the host name, connections fail and "Host address lookup" errors occur.

If you are not using a DNS server, ensure that the vSphere Agent can resolve host names by adding a static entry on the Agent for the vCenter and each ESX/ESXi server.

To add a static entry, enter the following command in the Agent CLI:

net hosts add <*ipaddress> <hostname>*

Where <*ipaddress*> is the IP address that is mapped to the <*hostname*>.

For more information about the CLI, see [Appendix: Command Line Interface.](#page-71-0)

## <span id="page-10-2"></span>**2.4 Setting the vSphere Agent Time Zone**

By default, the vSphere Agent time zone is set to Pacific time. To ensure that backup logs show the correct time, and to prevent problems when the Agent communicates with other servers, you must set the correct vSphere Agent time zone using the Agent CLI.

To set the time zone, enter the following command in the Agent CLI:

config set timezone <*region>*/<*timezone>*

Where:

- *<region>* is the region associated with the timezone. Available values are: Africa, America, Antarctica, Arctic, Asia, Atlantic, Australia, Brazil, Canada, Chile, Europe, Indian, Mexico, Mideast, Pacific, and US.
- <*timezone>* is the time zone for the vSphere Agent. To show a list of available time zones in a region, use the following command:

config show timezones list *<region>*

Examples of <*region>*/<*timezone>* combinations include: America/New\_York, Europe/Paris, and US/Pacific.

For example, to set the time zone to US Eastern time, use this command:

config set timezone US/Eastern

*Note:* Ensure that the Agent date and time are set correctly. To change the Agent date and time, use the following command:

config set date <*MM>*/<*DD>*/<*YYYY>* <*HH>*:<*MM>* [<:*SS>*]

Where <*MM>*/<*DD>*/<*YYYY>* is the current date (month/day/year) and <*HH>*:<*MM>*[<:*SS>*] is the current time (hour:minute:second).

### <span id="page-11-0"></span>**2.5 Registering the vSphere Agent with vCenter Server**

Before you can back up VMs using the vSphere Agent, you must register the Agent with the vCenter Server where you want to back up VMs. You cannot connect to the vSphere Agent using Portal, Web CentralControl or Windows CentralControl unless you register the Agent with vCenter Server.

To register the Agent with vCenter Server, enter the following command in the Agent CLI:

vcenter register [<*vCenter*> [<*backupUserName*>]]

Where:

- <*vCenter*> is the name or IP address of the vCenter where you are registering the vSphere Agent.
- <*backupUserName*> is the name of the user for performing backups and restores. You must use a vCenter or domain account that is mapped to a vCenter role with full administrator permissions. For more information, see [vCenter User Privileges for Backup](#page-17-1)  [and Restore.](#page-17-1)

If you do not include the <*vCenter*> or <*backupUserName*> in the command, you are prompted for the information when you run the command.

You are prompted for the following information when you run the command:

- Communication port. Port used by the vCenter to listen for connections from the vSphere Client, the vSphere Web Access Client, and other SDK clients. To specify the default port (443) when prompted for the communication port, press Enter.
- Data port. Port used by the vCenter to send data to managed hosts. To specify the default port (902) when prompted for the data port, press Enter.
- User password. Password for the *backupUserName*.

## <span id="page-12-0"></span>**2.6 Adding the vSphere Agent in Portal or Web CentralControl**

To manage the vSphere Agent through Portal or Web CentralControl, register the Agent with Portal or Web CentralControl using the CLI. You can then configure the vSphere Agent. See [Configuring the vSphere Agent in Portal](#page-12-2) or [Configuring the vSphere Agent in Web CentralControl.](#page-13-0)

#### <span id="page-12-1"></span>**2.6.1 Registering the vSphere Agent with Portal or Web CentralControl**

To register the vSphere Agent with Portal or Web CentralControl, enter the following command in the Agent CLI:

```
webcc register [<WebCCAddress>] [<port>] [<login>]
[<password>]
```
Where:

- *<WebCCAddress>* is the Portal or Web CentralControl IP address or host name.
- *<port>* is the port used to communicate with Portal or Web CentralControl. The default port is 8086.
- *<login>* is the username for logging in to Portal or Web CentralControl.
- *<password>* is the password for logging in to Portal or Web CentralControl.

If you do not include the *<WebCCAddress>*, *<port>, <login>* or *<password>* parameter in the command, the following questions prompt you for the information:

- What is the Web-based Agent Console address?
- What is the Web-based Agent Console connection port? [8086]

*Note:* Press **Enter** to accept the default port of 8086.

- What is your Web-based Agent Console username?
- What is your Web-based Agent Console password?

When the registration is complete, a "Registration complete. Agent restarted successfully" message appears.

#### <span id="page-12-2"></span>**2.6.2 Configuring the vSphere Agent in Portal**

To configure a vSphere Agent in Portal, you must enter vault settings and vCenter credentials.

To configure the vSphere Agent in Portal:

1. In Portal, on the navigation bar, click **Computers**.

The Computers page shows registered computers and environments.

- 2. Find the unconfigured vSphere Agent, and expand its view by clicking its row.
- 3. Do one of the following:
	- To enter vault settings manually, click **Configure Manually**. On the **Vault Settings** tab, click **Add Vault**. In the **Vault Settings** dialog box, enter vault information and credentials, and then click **Save**.
	- To automatically assign the first available vault settings to the Agent, click **Auto Configure**.

If the vault settings are assigned successfully, a message appears. Click **Go to Agent**.

If the vault settings are not valid, the automatic configuration fails. If this happens, click **Go To Agent**. On the **Vault Settings** tab, click **Add Vault**. In the **Vault Settings** dialog box, enter vault information and credentials, and then click **Save**.

- 4. On the **vCenter Settings** tab, enter the vCenter credentials that you used to register the vSphere Agent with vCenter Server. Se[e Registering the vSphere Agent with vCenter Server.](#page-11-0)
- 5. Click **Test vCenter Connection**. If the credentials are valid, a **Success** message appears. Click **Okay**.
- 6. Click **Save**. A **Success** message appears. Click **Okay**.

To finish configuring the Agent, create a backup job. See [Creating a Backup](#page-23-2) Job using Portal.

#### <span id="page-13-0"></span>**2.6.3 Configuring the vSphere Agent in Web CentralControl**

When you register the vSphere Agent with Web CentralControl, Web CentralControl obtains vCenter credentials from the Agent. You can test and change the credentials and create a backup job through one wizard in Web CentralControl, as described in the following procedure.

You can also change Agent credentials and settings using the Agent Settings screen. For more information, see [Changing vCenter Credentials in Web CentralControl.](#page-19-1)

To configure the vSphere Agent in Web CentralControl:

- 1. In Web CentralControl, select the unconfigured vSphere Agent.
- 2. Click This is a new Agent I would like to configure in the lower pane of the screen.

The **Configure Agent** wizard starts with the **Agent Configuration** screen.

- 3. In the **Agent Description** field, enter a description for the Agent.
- 4. Click **Next**.

Web CentralControl tests the vCenter credentials from the Agent.

5. If the vCenter credentials obtained from the Agent are invalid, a "Test Credentials Failed" message appears. Click **Close**.

The **Job Type Selection** screen appears.

The **Backup Source Type** is always VMware vSphere. This is the only available selection because the vSphere Agent only supports backup and recovery in VMware vSphere environments.

vCenter credentials appear in the User Name and Password fields. These credentials are obtained from the vSphere Agent.

If the vCenter credentials are valid, the User Name and Password fields cannot be edited. To change the credentials, se[e Changing vCenter Credentials in Web CentralControl.](#page-19-1)

6. If the vCenter credentials are not valid, the **User Name** and **Password** fields can be edited. Enter vCenter credentials in the fields, and then click **Test**.

If the new credentials are valid, a "Success" message appears. Click **Close**.

If the new credentials are not valid, an "Error" message appears. Click **Close**, and then enter new vCenter credentials.

*Note:* A Windows domain account is used to register the vSphere Agent with vCenter Server. If the password or domain credentials change, you need to make the same changes on the vSphere Agent (using the vcenter change login command) and in Web CentralControl (on the vCenter tab in the Agent Settings screen). For more information, see [vCenter User Privileges](#page-17-1)  [for Backup and Restore.](#page-17-1)

- 7. Click **Next**.
- 8. On subsequent wizard pages, configure a backup job by entering a job name, adding VMs, and changing encryption and other backup options. For more information, se[e Creating and](#page-28-1)  [Scheduling a Backup Job Using Web CentralControl.](#page-28-1)

## <span id="page-14-0"></span>**2.7 Adding the vSphere Agent in Windows CentralControl**

To manage the vSphere Agent through Windows CentralControl, add the Agent in Windows CentralControl.

Note: For more information, see the Windows CentralControl guide or online help.

To add the vSphere Agent in Windows CentralControl:

1. In Windows CentralControl, right-click the Workspace icon and choose **New Agent** from the menu.

The **Agent Properties** screen appears.

- 2. In the **Description** field, enter an Agent name.
- 3. In the **Network address** field, enter the IP address or host name of the vSphere Agent.
- 4. In the **User name** and **Password** fields, provide the vCenter credentials that you used to register the vSphere Agent with vCenter Server. See Registering the vSphere Agent with [vCenter Server.](#page-11-0)

The vCenter credentials allow Windows CentralControl to access the vSphere Agent.

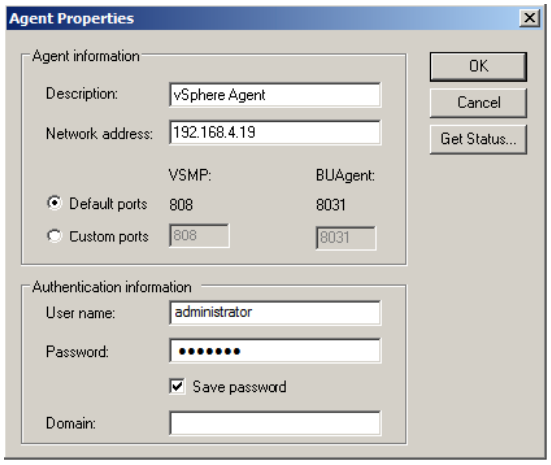

5. Check the Agent connection settings by clicking **Get Status**.

If the settings are correct, the **Agent Status** screen shows Agent information. Click **OK**.

If the IP address or host name information is incorrect, a "Failed to connect to <...>" message appears. Enter a new IP address or host name.

If the authorization information is incorrect, a "Failed to authorize user () or user () possesses insufficient privilege" message appears. Enter a new user name or password.

*Note:* A Windows domain account is used to register the vSphere Agent with vCenter Server. If the password or domain credentials change, you need to make the same changes on the vSphere Agent (using the vcenter change login command) and in Windows CentralControl (on the vCenter tab in the Agent Configuration screen). For more information, see [vCenter User](#page-17-1)  [Privileges for Backup and Restore.](#page-17-1)

6. Click **OK**.

The new Agent appears in the left pane of Windows CentralControl.

## <span id="page-16-0"></span>**2.8 Changing the CBT Setting**

Changed Block Tracking (CBT) is a VMware feature that tracks changed disk sectors and improves the performance of VM backups. By default, the vSphere Agent enables Changed Block Tracking (CBT) for VMs.

However, because CBT requires some virtual disk processing overhead, you can stop the Agent from enabling CBT for VMs. This does not disable CBT for VMs that already have it enabled through the Agent or another mechanism. It only stops the Agent from enabling CBT in the future for VMs that do not already have it enabled.

For detailed information about CBT and the vSphere Agent, se[e Changed Block Tracking \(CBT\).](#page-64-2)

### <span id="page-16-1"></span>**2.8.1 Changing the CBT Setting using Portal**

To change the CBT setting using Portal:

1. In Portal, on the navigation bar, click **Computers**.

The Computers page shows registered computers and environments.

- 2. Find the vSphere Agent, and expand its view by clicking its row.
- 3. Click the vCenter Settings tab.
- 4. Do one of the following:
	- To allow the Agent to enable CBT for VMs, select Enable Change Block Tracking (CBT) for Virtual Machines during backup.
	- To stop the Agent from enabling CBT for VMs, clear Enable Change Block Tracking (CBT) for Virtual Machines during backup.

*Note:* Clearing this check box does not disable CBT for VMs that already have it enabled through our software or through another mechanism. It only stops the Agent from enabling CBT for VMs in the future.

5. Click **Save**. A **Success** message appears. Click **Okay**.

#### <span id="page-16-2"></span>**2.8.2 Changing the CBT Setting using Web CentralControl**

To change the CBT setting using Web CentralControl:

- 1. In Web CentralControl, select the vSphere Agent.
- 2. Point to the **Edit** button and choose **Agent Settings** from the menu.

The **Agent Settings** screen appears.

3. Click the **vCenter** tab.

- 4. Choose one of the following CBT settings:
	- To allow the Agent to enable CBT for VMs, select the **Enable Changed Block Tracking (CBT) for Virtual Machines** check box.

The CBT check box is selected by default.

 To stop the Agent from enabling CBT for VMs, clear the **Enable Changed Block Tracking (CBT) for Virtual Machines** check box.

*Note:* Clearing this check box does not disable CBT for VMs that already have it enabled through our software or through another mechanism. It only stops the Agent from enabling CBT for VMs in the future.

5. Click **OK**.

#### <span id="page-17-0"></span>**2.8.3 Changing the CBT Setting using Windows CentralControl**

To change the CBT setting using Windows CentralControl:

1. In Windows CentralControl, right-click the Agent and choose **Agent Configuration** from the menu.

The Agent Configuration screen opens.

- 2. Click the **vCenter** tab.
- 3. Choose one of the following CBT settings:
	- To allow the Agent to enable CBT for VMs, select **Change Block Tracking**.

**Change Block Tracking** is selected by default.

To stop the Agent from enabling CBT for VMs, clear **Change Block Tracking**.

*Note:* Clearing this option does not disable CBT for VMs that already have it enabled through the Agent or through another mechanism. It only stops the Agent from enabling CBT in the future for VMs that do not already have it enabled.

4. Click **OK**.

## <span id="page-17-1"></span>**2.9 vCenter User Privileges for Backup and Restore**

A Windows domain account is used to register the vSphere Agent with vCenter Server. Full Administrator rights are the minimum requirements for the account that the vSphere Agent uses to back up and restore VMs.

To create a vCenter role with the required permissions and assign it to a user, see [Creating a](#page-18-2)  [vCenter Role for a User](#page-18-2) and [Assigning a vCenter Role to a User.](#page-18-1)

If the password or domain credentials change, you need to make the same changes on the vSphere Agent (using the vcenter change login command). See [Changing vCenter Credentials on](#page-19-0)  [the Agent.](#page-19-0) You must also change vCenter credentials in Portal or CentralControl. See [Changing](#page-19-1)  [vCenter Credentials in Portal,](#page-19-1) [Changing vCenter Credentials in Windows CentralControl,](#page-19-1) and Changing vCenter Credentials in Web CentralControl.

#### <span id="page-18-2"></span><span id="page-18-0"></span>**2.9.1 Creating a vCenter Role for a User**

Full Administrator rights are required for the account that the vSphere Agent uses to back up and restore VMs.

*Note:* The following procedure describes how to create a vCenter role using one version of the vSphere Client. For complete information, see documentation from VMware.

To create a vCenter role for a user:

- 1. Open a vSphere client and select **View > Administration > Roles**.
- 2. To create a custom user role, you can clone it from the "Administrator" role. Select the Administrator role and clone it.

To back up the entire vCenter, the administrator role should be propagated from the top level.

To back up VMs in a particular datacenter, the administrator role should be propagated from this level.

#### <span id="page-18-1"></span>**2.9.2 Assigning a vCenter Role to a User**

After creating a vCenter role for the backup user, you can assign the role to a user.

*Note:* The following procedure describes how to assign a vCenter role using one version of the vSphere Client. For complete information, see documentation from VMware.

To assign a vCenter role to a user:

- 1. Open a vSphere client and select View > Inventory > Hosts and Clusters.
- 2. In the tree panel, select the level at which you want the user permission to start.
- 3. Select the **Permissions** tab.
- 4. Right-click to add permissions.
- 5. Select the role on the right.
- 6. Click **Add**. On the left, select the new or existing user.
- 7. Click **OK**.

#### <span id="page-19-0"></span>**2.9.3 Changing vCenter Credentials on the Agent**

You can change vCenter login credentials by entering the following command in the Agent CLI:

vcenter change login [*backupUsername*]

*backupUsername* is the name of the user for performing backups and restores. You must use a vCenter or domain user account that is mapped to a vCenter role with full administrator permissions. For more information, see [vCenter User Privileges for Backup and Restore.](#page-17-1)

For example, enter:

vcenter change login NewUser

This command changes the login name to "NewUser". The change occurs after the password for the new user name has been authenticated.

#### <span id="page-19-1"></span>**2.9.4 Changing vCenter Credentials in Portal**

To change vCenter credentials in Portal:

1. In Portal, on the navigation bar, click **Computers**.

The Computers page shows registered computers and environments.

- 2. Find the vSphere Agent, and expand its view by clicking its row.
- 3. Click the vCenter Settings tab.
- 4. In the **User Name** box, type the Windows domain account user name used to authenticate the vSphere Agent with the vCenter server.
- 5. In the **Password** box, type the password for the specified user.
- 6. In the **Domain** box, type the domain of the specified user account. The domain is optional if you specified the domain in the **User Name** box (e.g., domain\username).
- 7. Click **Test vCenter Connection**. If the credentials are valid, a **Success** message appears. Click **Okay**.
- 8. Click **Save**. A **Success** message appears. Click **Okay**.

#### <span id="page-19-2"></span>**2.9.5 Changing vCenter Credentials in Web CentralControl**

To change vCenter credentials in Web CentralControl:

- 1. In Web CentralControl, select the vSphere Agent.
- 2. Point to the **Edit** button and choose **Agent Settings** from the menu.

The **Agent Settings** screen appears.

- 3. Click the **vCenter** tab.
- 4. In the **User Name** and **Password** fields, enter the backup user name and password.
- 5. Click **Test**.

If the credentials are valid, a "Success" message appears. Click **Close**.

If the credentials are not valid, an "Error" message appears. Click **Close**, then enter new vCenter credentials.

6. Click **OK**.

#### <span id="page-20-0"></span>**2.9.6 Changing vCenter Credentials in Windows CentralControl**

To change vCenter credentials in Windows CentralControl:

1. In Windows CentralControl, right-click the Agent and choose **Agent Configuration** from the menu.

The Agent Configuration screen opens.

- 2. Click the **vCenter** tab.
- 3. In the **User name** and **Password** fields, enter the backup user name and password.
- 4. Click **Test**.

A message indicates whether or not the credentials are valid. Click **OK.** If the credentials are not valid, enter new vCenter credentials.

5. Click **OK**.

## <span id="page-21-0"></span>**3 Upgrading the vSphere Agent**

You can upgrade previous vSphere Agent versions to the current Agent version. When you upgrade the Agent, settings such as vCenter registration and Web CentralControl credentials are preserved.

*Note:* vSphere Agents prior to version 7.0 were named "Agent for VMware".

*Important:* Beginning in version 7.0, the vSphere Agent VM partition that contains Agent files is significantly larger than in previous Agent versions. The larger VM partition ensures sufficient room for catalog and delta files. If you upgrade the vSphere Agent from version 6.91 or earlier, the partition size is not increased and the upgrade might fail if you have a large number of configured jobs and VMs. Instead of upgrading the vSphere Agent, you can remove the previous vSphere Agent version using the vSphere Client, deploy and configure the current Agent version, and then re-register the Agent to the vault.

There are two ways to upgrade the vSphere Agent:

- With Internet access, you can enter a command in the Agent CLI. The system then connects to the vSphere Agent upgrade server, and checks for and performs any available updates. For more information, see [Upgrading the vSphere Agent over the Internet.](#page-21-1)
- If direct internet access is not available, you can download required RPMs from your service provider, and upgrade the vSphere Agent locally. For more information, see [Manually Upgrading the vSphere Agent.](#page-22-0)

## <span id="page-21-1"></span>**3.1 Upgrading the vSphere Agent over the Internet**

With internet access, you can upgrade the vSphere Agent by entering a command in the Agent CLI. The system then checks for Agent updates on the upgrade server, and performs available updates.

Connections to the upgrade server are done through the host name vraupdate.evault.com. If name resolution is not configured in your environment, you must manually add a static entry for the upgrade server using the net hosts command.

After upgrading the vSphere Agent, you must reboot the vSphere Agent VM.

To upgrade the vSphere Agent over the Internet:

1. If name resolution is not configured in your environment, add a static entry by entering the following command in the Agent CLI:

net hosts add 199.231.98.244 vraupdate.evault.com

2. Ensure that no backups or restores are running.

3. Enter the following command in the Agent CLI:

system upgrade

If no updates are available, a "No packages marked for update" message appears.

If updates are available, you will see the updated RPMs on the server. You have the option to select Y or N. If you select Y, then the upgrade will commence.

*Note:* Do not interrupt the upgrade process or power off the vSphere Agent VM during the upgrade process.

4. After the upgrade is complete, reboot the vSphere Agent VM by entering the following command in the Agent CLI:

system reboot

### <span id="page-22-0"></span>**3.2 Manually Upgrading the vSphere Agent**

If direct Internet access is not available, you can download RPMs from your service provider, create a CIFS share, and upgrade the vSphere Agent locally.

To manually upgrade the vSphere Agent:

- 1. Create a CIFS share.
- 2. Download the RPMs from your service provider, and save them in the CIFS share.
- 3. Enter the following command:

```
system upgrade manual <\\server\share> <username> <password>
```
Where:

- <\\*server*\*share*> specifies the server and CIFS share where the RPMs are saved.
- <*username*> is a user with read access to the CIFS share where the RPMs are saved.
- <*password*> is the password for the specified user.

*Note:* If you do not provide a username and password, the system attempts to connect to the CIFS share as the Guest user. The Guest account must be enabled and have read access to the share, or the upgrade will fail.

4. After the upgrade is complete, reboot the vSphere Agent VM by entering the following command in the Agent CLI:

system reboot

## <span id="page-23-0"></span>**4 Backing Up Virtual Machines**

After the vSphere Agent is deployed and configured, you can back up virtual machines.

You can create and run backup jobs using EVault Portal. See [Backing Up Virtual Machines using](#page-23-1)  [Portal.](#page-23-1)

You can also create and run backup jobs using Web CentralControl or Windows CentralControl. For more information, see [Backing Up Virtual Machines using Web CentralControl](#page-28-0) an[d Backing Up](#page-32-0)  [Virtual Machines using Windows CentralControl.](#page-32-0)

The Agent performs crash-consistent backups rather than application-consistent backups.

On a standalone host that is running ESXi 5.5, or in a cluster where all hosts are running ESXi 5.5, the vSphere Agent can back up and restore VMs with VMDKs that are as large as 2 TB.

On a standalone host that is running ESXi 5.1 or a previous ESX version, or in a cluster where one or more hosts are running ESXi 5.1 or a previous ESX version, the vSphere Agent backs up VMs with VMDKs that are as large as 2032 GB.

*Note:* Avoid running concurrent backups of the same VM or job from the same or another vSphere Agent. This can cause negative results in CBT and delta backups to be out of synch.

## <span id="page-23-1"></span>**4.1 Backing Up Virtual Machines using Portal**

To back up virtual machines using Portal, see:

- [Creating a Backup Job using Portal](#page-23-2)
- [Running a Backup Job using Portal](#page-25-0)
- [Scheduling a Backup Job using Portal](#page-26-0)

#### <span id="page-23-2"></span>**4.1.1 Creating a Backup Job using Portal**

After a VMware vSphere Agent is added in Portal, you can create a backup job. The backup job specifies which virtual machines (VMs) to back up, and where to save the backup data.

To back up the data, you can run the backup job manually, or schedule the backup job to run. See [Run and schedule backups.](http://onlinehelp.evault.com/Documents/4078.htm)

To create a backup job:

1. On the navigation bar, click **Computers**.

The Computers page shows registered computers and environments.

2. Click the vSphere Agent row.

- 3. Click the **Jobs** tab.
- 4. In the Select Job Task list, click **Create New VMware vCenter Job**.
- 5. If the **Connect to vCenter** dialog box appears, specify the following information in the dialog box:
	- In the **User Name** box, type the Windows domain account user name used to authenticate the vSphere Agent with the vCenter server.
	- In the **Password** box, type the password for the specified user.
	- In the **Domain** box, type the domain of the specified user account. The domain is optional if you specified the domain in the **User Name** box (e.g., domain\username).

**Note:** The **Connect to vCenter** dialog box only appears if vCenter settings have not been entered for the vSphere Agent in Portal. vCenter settings entered in this dialog box are populated on the Agent's **vCenter Settings** tab.

- 6. In the **Create New Job** dialog box, specify the following information:
	- In the **Name** box, type a name for the backup job.
	- In the **Description** box, optionally type a description for the backup job.
	- In the **Destination** list, select the vault where you want to save the backup data.
	- In the **Log File Options** list, select the level of detail for job logging.
	- In the **Encryption Settings** list, select the encryption method for storing the backup data. Select **None** if you do not want to encrypt the stored data.

*Note:* Only the strongest available encryption type is available for jobs created using vSphere Agent 7.3. Jobs created using previous vSphere Agent versions continue to run with their existing encryption types. However, if you change the encryption type for an existing job, you can only select the strongest available encryption type.

 If the backup data will be encrypted, enter an encryption password in the **Password** and **Confirm Password** boxes. You can also enter a password hint in the **Password Hint** box.

*Warning:* You must remember the encryption password to recover files. *If you lose the password, you lose access to the data.* The password is not maintained anywhere else.

- 7. In the **Include in Backup** box, do one of the following:
	- To include all VMs in the vCenter in the backup job, select the **Virtual Machines** check box.
	- To include specific VMs in the backup job, select the check box for each VM that you want to back up.
- To include VMs with specific names in the backup job, select the **Virtual Machines** check box, and then select the **Filter VMs** check box. In the **Filter VMs** box, enter the names of VMs to include in the backup. Separate multiple VM names with commas, and use asterisks (\*) as wildcard characters. For example, to include VMs in the backup job if their names start with "Win" or end with "production", enter the following filter: Win\*,\*production
- 8. Click Create Job.

The job is created, and the **View/Add Schedule** dialog box appears. Now you can create a schedule for running the backup. Se[e Scheduling a Backup Job using Portal.](#page-26-0) Click **Cancel** if you do not want to create a schedule at this time.

#### <span id="page-25-0"></span>**4.1.2 Running a Backup Job using Portal**

To run a backup job using Portal:

After a backup job is created, you can run the backup at any time, even if the job is scheduled to run at specific times.

To perform an ad-hoc backup:

1. On the navigation bar, click **Computers**.

A grid lists available computers.

- 2. Find the computer with the backup job that you want to run, and expand its view by clicking the computer row.
- 3. Click the **Jobs** tab.
- 4. Find the job that you want to run, and click **Run Job** in its **Select Action** menu.

The **Run Job** dialog box shows the default settings for the backup.

*Note:* Beginning at this point, you can click **Start Backup** to immediately start the job. If you prefer, you can change backup options before running the job.

5. To back up the data to the vault specified in the job, do not change the **Destination**.

To back up the data to SSI (safeset image) files on disk, select **Directory on Disk** from the **Destination** list. Click the **Browse** button. In the **Select Folder** dialog box, choose the location where you want to save the SSI files, and click **Okay**.

SSI files are full backups saved to disk instead of to a vault. It can be quicker to save backup files on physical media and transport them to a remote vault for importing, than to back up data directly to a vault in a remote datacenter.

6. In the **Retention Scheme** list, click a retention type.

The retention type specifies the number of days a backup is kept on the vault, how many copies of a backup are stored online, and how long backup data is stored offline.

- 7. Do one of the following:
	- To allow the backup job to run without a time limit, clear the **Use Deferring** checkbox.
	- To specify a maximum amount of time that the backup job can run, select the **Use Deferring** checkbox. From the **Backup time window** list, select **Minutes** or **Hours**. In the adjacent box, type the maximum number of minutes or hours that the job can run.

*Note:* When deferring is used, the backup job does not back up any new data after the specified amount of time, even if some data is not backed up. Changes to data that was previously backed up will be backed up, regardless of the deferral time.

8. Click Start Backup.

The **Process Details** dialog box shows the backup progress, and indicates when the backup is completed.

- 9. If you want to stop the backup, click **Stop**.
- 10. Click **Close**.

#### <span id="page-26-0"></span>**4.1.3 Scheduling a Backup Job using Portal**

To schedule a backup job using Portal:

- 1. Do one of the following:
	- On the navigation bar, click **Computers**. Find the computer with the backup job that you want to schedule, and click the computer row to expand its view. On the **Jobs** tab, find the job that you want to schedule. In its **Select Action** menu, click **View/Add Schedule**.
	- Create a new backup job. The **View/Add Schedule** dialog box appears when you save the job.
- 2. In the **View/Add Schedule** dialog box, click **Add Schedule**.

A new row appears in the dialog box.

3. In the new schedule row, in the **Retention** list, click a retention type.

The retention type specifies the number of days a backup is kept on the vault, how many copies of a backup are stored online, and how long backup data is stored offline.

4. In the **Schedule** box, click the arrow.

The **Configure Job Schedule** dialog box opens.

- 5. In the **Configure Job Schedule** dialog box, do one of the following:
	- To run the backup on specific days each week, in the **Schedule View** list, click **Days of Week**. Select the days when you want to run the job. Then use the **At** fields to specify the time when you want to run the job.
	- To run the backup on specific dates each month, click **Days of Month** in the **Schedule View** list. On the calendar, select the dates when you want to run the job. Then use the **At** fields to specify the time when you want to run the job.
	- To create a custom schedule, click **Custom** in the **Schedule View** list. In the **Custom Cycle** dialog box, enter a custom schedule. Be sure to follow the format and notation as described.

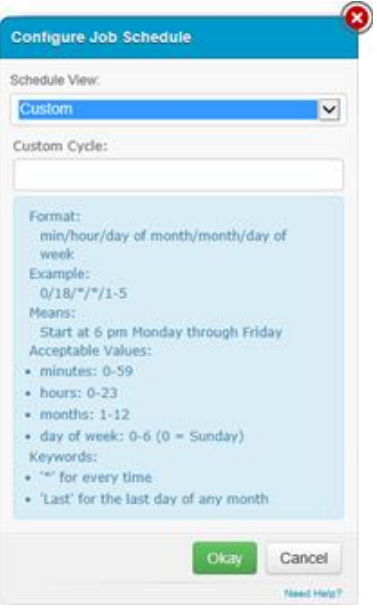

6. Click **Okay**.

The new schedule appears in the **Schedule** box.

7. In the **Compression** list, click a compression level for the backup data.

The compression level for backup data optimizes the volume of data sent to the vault against the speed of transmission.

- 8. Do one of the following:
	- To allow the backup job to run without a time limit, click **None** in the Deferring list.
	- To specify a maximum amount of time that the backup job can run, click **Minutes** or **Hours** in the **Deferring** list. In the adjacent box, type the maximum number of minutes or hours that the job can run.

*Note:* When deferring is used, the backup job does not back up any new data after the specified amount of time, even if some data is not backed up. Changes to data that was previously backed up will be backed up, regardless of the deferral time.

- 9. To run the job on the specified schedule, select the **Enable** checkbox near the end of the row.
- 10. If there is more than one schedule row, you can use the **Priority** arrows to change the order of the schedule rows. Schedules higher in the list have a higher priority than schedules lower in the list.

If a job is scheduled to run at the same time by multiple schedules, the job only runs once at the scheduled time. If the schedules have different retention types, the job only runs with the retention type in the highest schedule in the list.

11. Click **Save**.

### <span id="page-28-0"></span>**4.2 Backing Up V irtual Machines using Web CentralControl**

You can create and schedule backup jobs using Web CentralControl, and run backup jobs on demand. For more information, see [Creating and Scheduling a Backup Job using Web](#page-28-1)  [CentralControl](#page-28-1) and [Running a Backup Job using Web CentralControl.](#page-31-0)

#### <span id="page-28-1"></span>**4.2.1 Creating and Scheduling a Backup Job using Web CentralControl**

To create and schedule a backup job using Web CentralControl:

1. In Web CentralControl, select a vSphere Agent, and choose **Add > Job**.

The New Job wizard opens to the **Job Type Selection** page.

- 2. In the **Job Name** field, type a name for the job.
- 3. In the **Job Description** field, type a job description.

*Note:* The **Backup source type** is always **VMware vSphere**. This is the only available selection because the vSphere Agent only supports backup and recovery in VMware vSphere environments.

4. Click **Next**.

The **Selection** page appears.

- 5. To add VMs to the backup job, in the vSphere pane, do one or more of the following:
	- To select specific VMs to back up, expand the Virtual Machines list, select the check box for each VM you want to back up, and then click **Include**.
- To back up all VMs (including VMs that are added after the backup job is created), select the **Virtual Machines** check box, and then click **Include**. The **Include Options** screen opens. Select **Include all virtual machines**, and then click **OK**.
- To select VMs to back up by applying filter criteria when the backup runs, select the Virtual Machines check box, and then click **Include**. The **Include Options** screen opens. Select **Include only virtual machines with names matching this filter**. In the field, enter a filter for selecting VM names, and then click **OK**.

You can include the following wildcard characters in the filter:

\* (asterisk) - signifies a wildcard string up to the next separator character

? (question mark) - signifies a single wildcard character

For example, to back up all VMs with names that start with "vm", type  $vm^*$ .

*Note:* You can enter only one filter in the field. To apply several filters, use the **Include Options** screen several times.

Filters and VM names that you include in the backup job appear with green plus signs (+) in the Backup Set pane, as shown in the following screenshot:

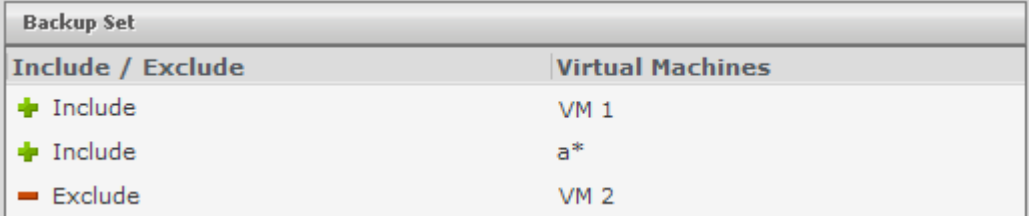

- 6. To exclude VMs from the backup job, do one or more of the following:
	- To exclude specific VMs from the backup, expand the **Virtual Machines** list, select the check box for each VM you want to exclude, and then click **Exclude**.
	- To exclude VMs by applying filter criteria when the backup runs, select the Virtual Machines check box, and then click **Exclude**. The **Exclude Options** screen appears. Select **Exclude only virtual machines with names matching this filter**. In the field, enter a filter for selecting VM names, and then click **OK**.

You can include the following wildcards in the filter:

- \* (asterisk) signifies a wildcard string up to the next separator character
- ? (question mark) signifies a single wildcard character

*Note:* You can enter only one filter in the field. To apply several filters, use the Exclude Options screen several times.

Filters and VM names that you exclude from the backup job appear with red minus signs (-) in the Backup Set pane.

#### 7. Click **Next**.

The **Options** screen appears.

- 8. In the **Encryption type** list, do one of the following:
	- If you do not want to encrypt the backup data, select **None**.
	- To encrypt the backup data, select the encryption type. In the **Password** and **Verify Password** fields, enter an encryption password. The password is case-sensitive. In the **Password Hint** field, enter a password hint to help you remember the encryption password during a restore.

*Note:* Only the strongest available encryption type is available for jobs created using vSphere Agent 7.3. Jobs created using previous vSphere Agent versions continue to run with their existing encryption types. However, if you change the encryption type for an existing job, you can only select the strongest available encryption type.

*Warning:* You must remember the encryption password to recover files. *If you lose the password, you lose access to the data.* The password is not maintained anywhere else.

9. To set retention, compression or logging options, click **Advanced Backup Options**. The **Advanced Options** screen opens.

From the **Retention** list, choose a retention scheme that specifies the number of days for keeping backups, number of backups to store online, and days to archive the data.

From the **Compression** list, choose the level of data compression. Data compression allows you to optimize the volume of data sent against the speed of transmission.

To generate log files for the job, select the **Create log file** check box. From the **Log detail level** list, choose the level of log detail. To automatically delete log files when a backup is deleted, select the **Automatically purge expired log files** check box. To delete the oldest log file after reaching a certain number of log files, enter a number in the **Keep the last** *x* **log files** field.

Click **OK**.

10. Click **Next**.

The **Schedule** screen appears.

11. To create a backup schedule and set retention options for the scheduled job, click **Add**. The **Schedule Details** page opens. From the **Schedule View** list, choose **Days of Week**, **Days of Month**, or **Custom**, and specify when to run the backup.

From the **Retention Scheme** menu, choose a retention scheme that specifies the number of days for keeping backups from the scheduled job, number of backups to store online, and days to archive the data.

To specify data compression and deferral options, click **Advanced Schedule Options**. From the **Compress file** data list, choose the file compression level.To allow the backup job to run without a time limit, clear **Use Deferring**. To specify a maximum amount of time that the backup job can run, select **Use Deferring**. In the **Backup Time Window** fields, specify the number of hours or minutes that the job can run. The backup job stops after the specified amount of time even if some VMs in the job have not been backed up. When the job runs again, the vSphere Agent first checks for changes in VMs that were previously backed up, and then backs up remaining VMs. Click **OK** to close the **Advanced Options** page.

Click **OK** to close the **Schedule Details** page.

*Note:* You can add multiple schedules for the backup job.

12. Click **Next**.

The **Destination** screen appears.

- 13. Select the vault for saving the backup data. To add a new vault, click **Add**.
- 14. Click Save Changes.

#### <span id="page-31-0"></span>**4.2.2 Running a Backup Job using Web CentralControl**

To run a backup job using Web CentralControl:

- 1. In Web CentralControl, select a backup job.
- 2. Click Run Backup.

The **Run Backup** screen appears.

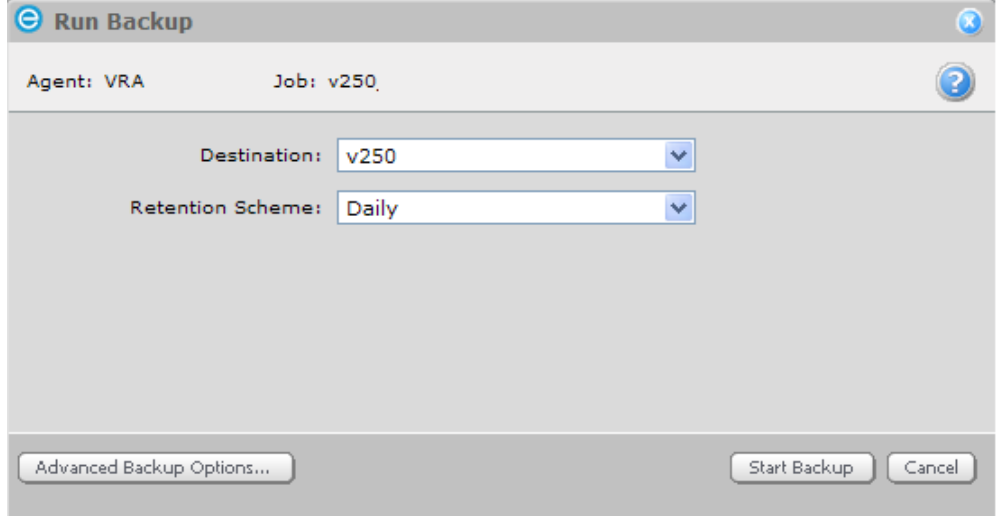

3. From the **Destination** list, select the vault for saving the backup data or select **Alternate safeset location**.

In order to use the alternate safeset location option, you must create an external CIFS or external mount to a Windows share. For more information, se[e Creating a Share and Working](#page-74-2)  [with Mounts with the vSphere Agent.](#page-74-2)

- 4. From the **Retention Scheme** list, choose a retention scheme that specifies the number of days for keeping backups, number of backups to store online, and days to archive the data.
- 5. To specify deferring options, click Advanced Backup Options. To allow the backup job to run without a time limit, clear **Use Deferring**. To specify a maximum amount of time that the backup job can run, select **Use Deferring**. In the **Backup Time Window** fields, specify the number of hours or minutes that the job can run. The backup job stops after the specified amount of time even if some VMs in the job have not been backed up. When the job runs again, the vSphere Agent first checks for changes in VMs that were previously backed up, and then backs up remaining VMs. Click **OK** to close the **Advanced Backup Options** page.
- 6. Click Start Backup.

## <span id="page-32-0"></span>**4.3 Backing Up V irtual Machines using Windows CentralControl**

To back up virtual machines using Windows CentralControl, see:

- [Creating a Backup Job using Windows CentralControl](#page-32-1)
- [Running a Backup Job using Windows CentralControl](#page-36-0)
- [Scheduling a Backup Job using Windows CentralControl](#page-37-0)

#### <span id="page-32-1"></span>**4.3.1 Creating a Backup Job using Windows CentralControl**

To create a backup job using Windows CentralControl:

- 1. In Windows CentralControl, do one of the following:
	- Select a vSphere Agent, and choose **File > New Job**.
	- Right-click the Agent, and choose **New Job**.

The New Job Wizard opens to the **Welcome** page.

*Note:* If the **Skip this screen in the future** check box is selected, the **Welcome** page does not appear.

2. Click **Next**.

The **Backup Source Type** page appears. The Backup source type is always VMware vSphere. This is the only available selection because the vSphere Agent only supports backup and recovery in VMware vSphere environments.

3. Click **Next**.

The **Vault** page appears.

4. Select a vault from the **Destination** menu, or click **New** to create a new vault destination.

*Note:* To add a new vault, please refer to the *Windows CentralControl Operations Guide* or Windows CentralControl Help.

5. Click **Next**.

The **New Job Name** page appears.

- 6. In the **Name** field, type a name for the job.
- 7. In the **Description** field, type a job description.
- 8. Click **Next**.

The **Source** page appears.

9. Click **Add**.

The **Include/Exclude** screen appears, allowing you to choose which VMs to back up and which to exclude from the backup.

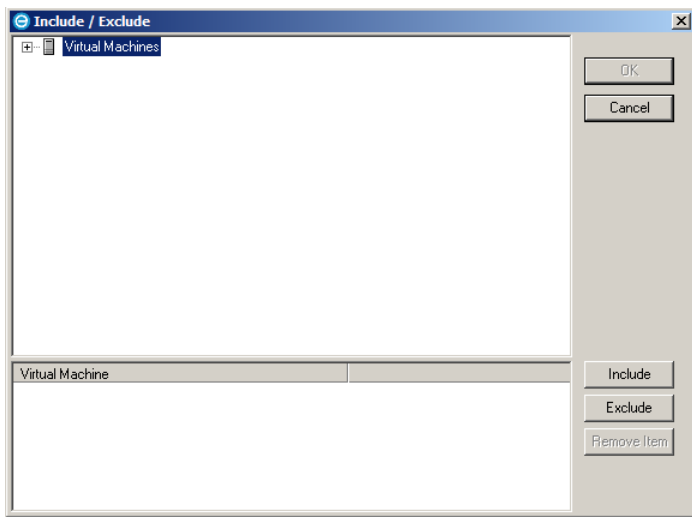

10. To add VMs to the backup job, do one or more of the following:

- To select specific VMs to back up, expand the **Virtual Machines** list. Select each VM you want to back up, and then click **Include**. The names of VMs you include appear in the **Virtual Machine** pane. You can include more than one VM in your backup.
- To back up all VMs (including VMs that are added after the backup job is created), select **Virtual Machines**, and then click **Include**. The **Confirm VMs to Include** screen appears. Select **Include all virtual machines**, and then click **Yes**.

 To select VMs to back up by applying filter criteria when the backup runs, select **Virtual Machines**, and then click **Include**. The **Confirm VMs to Include** screen appears. Select **Include only virtual machines with names matching this filter**. In the field, enter a filter for selecting VM names, and then click **Yes**.

You can include the following wildcards in the filter:

\* (asterisk) - signifies a wildcard string up to the next separator character

? (question mark) - signifies a single wildcard character

For example, to include all VMs with names that start with "vm", type  $vm*$  and then click **Yes**.

11. To exclude VMs from the backup job, do one or more of the following:

- To exclude specific VMs from the backup, expand the **Virtual Machines** tree. Select each VM you want to exclude, and then click **Exclude**.
- To exclude VMs by applying filter criteria when the backup runs, select **Virtual Machines**, and then click **Exclude**. The **Confirm VMs to Exclude** screen appears. Select **Exclude only virtual machines with names matching this filter**. In the field, enter a filter for selecting VM names, and then click **Yes**.

You can include the following wildcards in the filter:

\* (asterisk) - signifies a wildcard string up to the next separator character

? (question mark) - signifies a single wildcard character

For example, to exclude all VMs with names that start with "vm", type  $\text{vm}^*$  and then click **Yes**.

#### 12. Click **OK**.

Filters and VM names that you include in the backup job appear in the Virtual Machine pane of the **Source** page, as shown in the following screenshot.

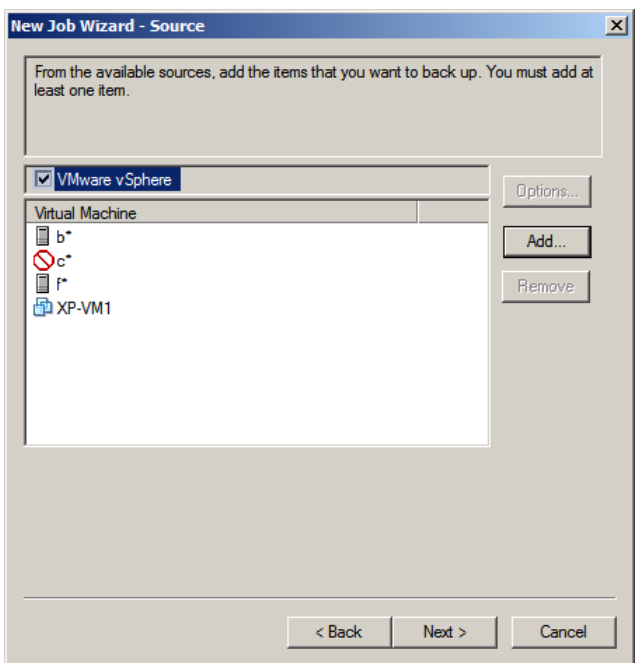

13. Click **Next**.

The **Options** page appears.

- 14. Choose one of the following deferral options:
	- To allow the backup job to run without a time limit, select **Disable Deferring**.
	- To specify a maximum amount of time that the backup job can run, clear **Disable deferring** and specify the number of hours or minutes that the job can run. The backup job stops after the specified amount of time even if some VMs in the job have not been backed up. When the job runs again, the vSphere Agent first checks for changes in VMs that were previously backed up, and then backs up remaining VMs.
- 15. Click **Next**.

The **Encryption** page appears.

- 16. In the **Encryption type** list, do one of the following:
	- If you do not want to encrypt the backup data, select **None**.
	- To encrypt the backup data, select the encryption type. In the **Password** and **Verify password** fields, enter an encryption password. The password is case-sensitive. In the **Password Hint** field, enter a password hint to help you remember the encryption password during a restore.

*Note:* Only the strongest available encryption type is available for jobs created using vSphere Agent 7.3. Jobs created using previous vSphere Agent versions continue to run with their
existing encryption types. However, if you change the encryption type for an existing job, you can only select the strongest available encryption type.

*Warning:* You must remember the encryption password to recover files. *If you lose the password, you lose access to the data.* The password is not maintained anywhere else.

17. Click **Next**.

The **Log Options** page appears.

18. Specify one of the following logging options:

- To generate log files for the job, select the **Create log file** check box. From the **Log detail level** list, choose the level of log detail. To automatically delete log files when a backup is deleted, select the **Automatically purge expired log files** check box. To delete the oldest log file after reaching a certain number of log files, enter a number in the **Keep the last** *x* **log files** field.
- To not generate log files for the job, clear the **Create log file** check box.

19. Click **Next**.

The **Finished** page appears.

20. Select one of the following options for running the job, and then click **Finish**:

- Run the job immediately.
- Schedule the job. For more information, see Scheduling a Backup Job Using Windows [CentralControl.](#page-37-0)
- Just exit from this wizard. If you select this option, the job is created but does not start running.

### **4.3.2 Running a Backup Job using Windows CentralControl**

To run a backup job using Windows CentralControl:

- 1. In Windows CentralControl, do one of the following:
	- Select the job and click the Backup icon.
	- Select the job and choose **Actions > Backup**.
	- Right-click the job, and select **Backup**.

The Backup Wizard opens to the **Welcome** page. Click **Next**.

*Note:* If the **Skip this screen in the future** check box is selected, the **Welcome** page does not appear.

The **Destination** page appears.

2. From the **Back up** list, select the vault for saving the backup data or select **Alternate safeset location**.

In order to use the alternate safeset location option, you must create an external CIFS or external mount to a Windows share. For more information, se[e Creating a Share and Working](#page-74-0)  [with Mounts with the vSphere Agent.](#page-74-0)

- 3. Do one of the following:
	- To run the job without changing options, click **Back Up Now**.
	- To change retention or backup time options before running the job, click **Next**. The **Options** page appears. Specify retention and backup time options, and then click **Next**. The **Finish** page appears. Click **Finish**.

### <span id="page-37-0"></span>**4.3.3 Scheduling a Backup Job using Windows CentralControl**

To schedule a backup job using Windows CentralControl:

- 1. In Windows CentralControl, do one of the following:
	- Select an Agent and choose Tools > Schedule Entries.
	- Right-click an Agent, and choose Schedule Entries.

The **Schedule List** screen appears.

2. Click **New**.

The Schedule Wizard opens to the **Welcome** page.

*Note:* If the **Skip this screen in the future** check box is selected, the **Welcome** page does not appear.

3. Click **Next**.

The **Command** page appears.

4. Select **Backup**, and click **Next**.

The **Job List** page appears.

5. Select the backup job to schedule, and then click **Next**.

The **Options** page appears.

- 6. From the **Retention** list, choose a retention scheme that specifies the number of days for keeping backups, number of backups to store online, and days to archive the data.
- 7. From the **Compression type** list, choose the level of data compression.

Compression levels allow you to optimize the volume of data sent versus the speed of transmission. In some cases it might be better to take the time and CPU cycles to compress the data before sending it at a slower rate, as opposed to not compressing it and sending it at a faster rate. Also, compression reduces the space required to store the data on the vault.

- 8. Choose one of the following deferral options:
	- To allow the backup job to run without a time limit, select the **Disable Deferring** check box.
	- To specify a maximum amount of time that the backup job can run, clear the **Disable deferring** check box and specify the number of hours or minutes that the job can run. The backup job stops after the specified amount of time even if some VMs in the job have not been backed up. When the job runs again, the vSphere Agent first checks for changes in VMs that were previously backed up, and then backs up remaining VMs.
- 9. Click **Next**.

#### The **Command Cycle** page appears.

- 10. In the Command cycle area, select whether you want the job schedule to b[e Weekly,](file://///172.16.136.30/development/Product_Documentation/Release6.90/Online%20Help%20for%20Windows%20Agent%20Console/Weekly_and_Monthly_Screens.htm) [Monthly,](file://///172.16.136.30/development/Product_Documentation/Release6.90/Online%20Help%20for%20Windows%20Agent%20Console/Weekly_and_Monthly_Screens.htm) or Custom, and then click Next.
- 11. On the following page, specify when to run the backup job, and then click **Next**.

The **Finish** page appears.

12. Click **Finish**.

When your scheduled job runs on the specified date and time, you can see the job running in the Process Manager.

# <span id="page-39-0"></span>**5 Restoring Virtual Machines**

You can restore entire VMs from a backup.

You must restore a VM to an ESX(i) host with the same version or a later version than the ESX(i) host where the VM was backed up.

You can restore VMs to any vCenter and ESX(i) host that support the hardware version of the protected VM. For example, if you back up a VM with hardware version 9, you can restore the VM to a vCenter version 5.1 or later and ESXi host version 5.1 or later.

*Note:* You can only restore VMs with hardware version 8 to a vSphere 5 or later ESXi host.

You can also restore a single VMDK or specific files and folders from a backup. For more information, se[e Restoring VMDKs](#page-45-0) and [Restoring Files and Folders.](#page-49-0)

The Agent performs crash-consistent backups rather than application-consistent backups. VMs are started from the BIOS after they are restored, and may perform forced check-disks after being started.

## <span id="page-39-1"></span>**5.1 Restoring Virtual Machines using Portal**

*Note:* The restore process requires 1 GB of free space in addition to the size of the VM being restored.

To restore virtual machines using Portal:

1. On the navigation bar, click **Computers**.

A grid lists available computers.

- 2. Find the vSphere environment with the VM that you want to restore, and expand its view by clicking the row.
- 3. Click the **Jobs** tab.
- 4. Find the backup job with the VM that you want to restore, and click **Restore** in the job's **Select Action** list.
- 5. In the **Choose What You Want to Restore** dialog box, select **Virtual Machines**.
- 6. Click **Continue**.

The **Restore** dialog box shows the most recent safeset for the job.

- 7. To restore data from another source, click a source (usually a vault) in the **Source Device** list.
- 8. To restore from an older safeset, click the **Browse Safesets** button. **In the calendar that** appears, click the date of the safeset from which you want to restore. To the right of the calendar, click the specific safeset from which you want to restore.
- 9. In the **Items to Restore** box, select the checkbox for each VM that you want to restore.
- 10. If the **Encryption Password** box appears, enter the data encryption password. If you do not remember the password, click the **Hint** button to view a password hint.
- 11. In the **Destination Datastore** list, click the datastore for the restored VMs.
- 12. Select one of the following options for restoring VMs to the selected datastore:
	- **Restore all selected Virtual Machines to the selected datastore only**
	- **Restore to the selected datastore only when a Virtual Machine's original datastore is not available**. If the backed-up VM contains multiple VMDKs that resided on two or more datastores, and one or more of the datastores is unavailable, the entire VM will be restored to the selected datastore.

*Note:* If you restore a VM or template to a vCenter, and the original VM is present, the VM will be restored as a clone of the original with the following name: < *VMname>*-vra-restored- <*Date*>. The VM will be restored as a clone whether the original VM is powered on, off, or suspended. If the original VM is powered on and using a static IP address, you may encounter an IP address conflict when the newly-restored cloned VM is powered on.

13. In the **Destination Host** list, click the host where you want to register the VMs.

The list only shows hosts that have access to the selected datastore.

- 14. Select one of the following options for registering restored VMs with the selected host:
	- **Register all selected Virtual Machines with the selected host only**
	- **Register with the selected host only when a Virtual Machine's original host is not available**
- 15. To power on the VMs after they are restored, select **Power VMs on after restoring**.
- 16. In the **Log Level Detail** list, click the logging level.
- 17. To use all available bandwidth for the restore, select **Use all available bandwidth**.
- 18. Click **Run Restore**.

## **5.2 Restoring Virtual Machines using Web CentralControl**

*Note:* The restore process requires 1 GB of free space in addition to the size of the VM being restored.

To restore virtual machines using Web CentralControl:

- 1. In Web CentralControl, select a vSphere Agent.
- 2. Select the backup job from which you want to restore a VM.
- 3. Click Run Restore.

The Restore from Backup workflow begins with the **Select Restore Mode** screen.

4. Select **Virtual Machines**, and then click **Next**.

The **Source** screen appears.

- 5. From the **Safeset location** list, choose the vault from which to restore virtual machines.
- 6. From the **Restore from this backup version** list, choose the safeset from which you want to restore virtual machines.

Alternatively, select **Restore from the safeset entered in the textbox below**, and enter the safeset number in the field.

- 7. If the safeset is encrypted, enter the encryption password in the **Password** and **Verify Password** fields.
- 8. To change log detail or bandwidth use options, click **Advanced Restore Options**. The **Advanced Restore Options** page appears.

From the **Log detail level** list, choose the level of logging detail.

Specify one of the following bandwidth settings:

- To use all available bandwidth so that the restore runs as fast as possible, select the **Use all available bandwidth** check box.
- To apply Agent bandwidth settings to the restore, clear the **Use all available bandwidth** check box.

Click OK to close the Advanced Restore Options page.

9. Click **Next**.

The **Data Selection** screen appears.

10. In the left pane, select the VMs to restore. Click **Include**.

The VMs that you include appear in the right-hand pane. You must include at least one VM to continue.

*Note:* You cannot select incomplete VMs to restore.

11. Click **Next**.

The Destination Datastore screen appears.

- 12. From the **Datastore** list, choose the datastore where you want to restore the VMs.
- 13. Choose one of the following datastore options:
	- To restore all VMs to the selected datastore, select Restore all selected Virtual Machines to the selected datastore only.
- To only restore a VM to the selected datastore if the VM's original datastore no longer exists, select **Restore to the selected datastore only when a Virtual Machine's original datastore is not available**. If a VM contains multiple VMDKs that reside on two or more datastores, and one or more of those datastores is unavailable, the entire VM will be restored to the selected datastore.
- 14. To view VMs that have been selected for the restore, and their original hosts and datastore locations, click **Show Selected Items**.
- 15. Click **Next**.

The **Host Selection** screen appears.

16. From the **Host** list, select the host where you want to register the VMs.

Only hosts that have access to the datastore selected on the preceding page appear in the list.

- 17. Choose one of the following options for registering the VMs with the selected host:
	- To register all of the selected VMs with the selected host, select the **Register all selected Virtual Machines with the selected host only**.
	- To only register VMs to the selected host if the VM's original host no longer exists at restore, select **Register with the selected host only when a Virtual Machine's original host is not available**.
- 18. To automatically power on all restored VMs when the restore finishes, select the **Power VMs on after restoring** check box.
- 19. Click **Next**.

The **Summary** screen shows the selected restore settings.

20. Click Run Restore.

## **5.3 Restoring Virtual Machines using Windows CentralControl**

*Note:* The restore process requires 1 GB of free space in addition to the size of the VM being restored.

To restore virtual machines using Windows CentralControl:

- 1. In Windows CentralControl, select a vSphere Agent.
- 2. Select the backup job from which you want to restore a VM.
- 3. Click the **Restore** icon, click Ctrl + R, or right-click the backup job and then select **Restore**.

The Restore from a backup workflow begins with the **Choose what you want to restore** screen.

4. Select **Virtual Machines**, and then click **Next**.

The Select the source from which to restore screen appears.

- 5. From the **Source** list, select a source (usually a vault) from which to restore data.
- 6. From the **Safeset** list, select the safeset from which you want to restore data (i.e., a recovery point).
- 7. Click **Next**.

The Select Virtual Machines to restore screen opens.

8. Select the checkbox for each VM that you want to restore. Click **Include**.

The VM names that you include appear in the right pane of the screen.

*Note:* You cannot select incomplete VMs to restore.

9. Click **Next**.

The Select the datastore where you want to restore the Virtual Machines screen opens.

- 10. From the list, select the datastore where you want to restore the VMs.
- 11. Choose one of the following options for restoring VMs to the selected datastore:
	- Restore all selected Virtual Machines to the selected datastore only
	- **Restore to the selected datastore only when a Virtual Machine's original datastore is not available**. If a VM contains multiple VMDKs that reside on two or more datastores, and one or more of those datastores is unavailable, the entire VM will be restored to the selected datastore.

*Note:* If you restore a VM or TEMPLATE to a vCenter, and the original VM is present, it will restore as a clone. The VM will be restored as a clone of the original and named {*VMNAME*} vra-restored-{*DATE*}. The VM will be restored as a clone whether the original VM is powered On, Off, or Suspended. If the original VM is powered on and using a static IP Address, you may encounter an IP Address conflict when the newly restored (cloned) VM is powered on.

- 12. To view VMs that have been selected for the restore, and their original hosts and datastore locations, click **View Selected Virtual Machines**.
- 13. Click **Next**.

The Select the host where you want to register your Virtual Machines screen opens.

14. From the list, select the host where you want to register the VMs.

Only hosts that have access to the datastore selected on the preceding page appear in the list.

- 15. Choose one of the following options for registering the VMs with the selected host:
	- Register all selected Virtual Machines with the selected host only
- Register with the selected host only when a Virtual Machine's original host is not available
- 16. To power on the VMs after restoring, select **Power on the VM after restoring**.

*Note:* When restoring a VM to an alternate host and datastore, when the VM is powered on either manually or through our software, a VMware dialog box might indicate that the VM was moved or copied. If you do not know whether the VM was moved or copied, choose "Copied". A new UUID will then be generated which will not cause a conflict with an existing VM.

17. Click **Next**.

The Customize the restore behavior screen opens.

- 18. Choose a log file detail level from the list.
- 19. To use all available bandwidth, select **Use all available bandwidth**.
- 20. Click **Next**.

The **Restore Summary** screen shows the restore settings.

21. If you are satisfied with the settings, click **Run Restore**.

# <span id="page-45-0"></span>**6 Restoring VMDKs**

You can restore VMDKs from a vSphere backup.

You can also restore a full VM or specific files and folders from a backup. For more information, see [Restoring Virtual Machines](#page-39-0) and [Restoring Files and Folders.](#page-49-0)

## <span id="page-45-1"></span>**6.1 Restoring VMDKs using Portal**

*Note:* The restore process requires 1 GB of free space in addition to the size of the VMDK being restored.

To restore vSphere VMDKs using Portal:

1. On the navigation bar, click **Computers**.

A grid lists available computers.

- 2. Find the vSphere environment with the VMDK that you want to restore, and expand its view by clicking the row.
- 3. Click the **Jobs** tab.
- 4. Find the backup job with the VMDKs that you want to restore, and click **Restore** in the job's **Select Action** menu.
- 5. In the **Choose What You Want to Restore** dialog box, select **Virtual Disks**.
- 6. Click **Continue**.

The **Restore** dialog box shows the most recent safeset for the job.

- 7. To restore data from another source, click a source (usually a vault) in the **Source Device** list.
- 8. To restore from an older safeset, click the **Browse Safesets** button. **In the calendar that** appears, click the date of the safeset from which you want to restore. To the right of the calendar, click the specific safeset from which you want to restore.
- 9. In the **Items to Restore** box, select the checkbox for each VMDK that you want to restore.
- 10. If the **Encryption Password** box appears, enter the data encryption password. If you do not remember the password, click the **Hint** button to view a password hint.
- 11. In the **Destination Datastore** list, click the datastore where you want to restore the selected VMDKs.
- 12. Do one of the following to specify a location for restoring the VMDK:
	- To restore the VMDKs to an existing folder, click the folder in the **Folder** list.

*Note:* Folder names only appear in the **Folder** list after you select a destination datastore.

- To restore the VMDKs to a new folder, enter a folder name in the **Create New Folder** box, and click the **Create Folder** button.
- 13. In the **Log Level Detail** list, click the logging level.
- 14. To use all available bandwidth for the restore, select **Use all available bandwidth**.
- 15. Click **Run Restore**.

### **6.2 Restoring VMDKs using Web CentralControl**

*Note:* The restore process requires 1 GB of free space in addition to the size of the VMDK being restored.

To restore VMDKs using Web CentralControl:

- 1. In Web CentralControl, select a vSphere Agent.
- 2. Select the job from which you want to restore one or more VMDKs.
- 3. Click Run Restore.

The Restore from Backup workflow opens with the **Select Restore Mode** screen.

4. Select **Virtual Disks**, and then click **Next**.

The **Source** screen appears.

- 5. From the **Safeset location** list, choose the vault from which to restore VMDKs.
- 6. Choose the safeset for restoring files from the **Restore from this backup version** menu.

Alternatively, select **Restore from the safeset entered in the textbox below**, and enter the safeset number in the field.

- 7. If the safeset is encrypted, enter the encryption password in the **Password** and **Confirm password** fields.
- 8. To change log detail or bandwidth use options, click **Advanced Restore Options**. The **Advanced Restore Options** page appears.

From the **Log detail level** list, choose the level of logging detail.

Specify one of the following bandwidth settings:

- To use all available bandwidth so that the restore runs as fast as possible, select the **Use all available bandwidth** check box.
- To apply Agent bandwidth settings to the restore, clear the **Use all available bandwidth** check box.

Click OK to close the Advanced Restore Options page.

#### 9. Click **Next**.

The **Data Selection** screen appears.

- 10. In the left pane, expand the VMs to show VMDKs that can be restored.
- 11. Select the checkbox for each VMDK you want to restore. Click **Include**.

The VMDK names that you include appear in the right-hand pane.

12. Click **Next**.

The Datastore Folder Selection page appears.

13. From the Datastore list, select the datastore where you want to restore the VMDKs.

Folders in the selected datastore appear in the Available Folders list.

- 14. Specify where to restore the VMDK by doing one of the following:
	- To restore the VMDK to an existing folder, select the folder in the Available Folders list.
	- To create a new folder in the selected datastore and restore the VMDK to the new folder, enter a folder name in the **Create new folder** field, and then click **Apply**.

The datastore and folder names appear in the **Restore to this datastore/folder** field.

15. Click **Next**.

The **Summary** screen shows the selected restore settings.

16. Click Run Restore.

## **6.3 Restoring VMDKs using Windows CentralControl**

*Note:* The restore process requires 1 GB of free space in addition to the size of the VMDK being restored.

To restore VMDKs using Windows CentralControl:

- 1. In Windows CentralControl, select a vSphere Agent.
- 2. Select the job from which you want to restore one or more VMDKs.
- 3. Click the **Restore** icon, click Ctrl R, or right click then select Restore.

The Restore from a backup workflow begins with the Choose what you want to restore screen.

4. Select **Virtual Disks**, and then click **Next**.

The Select the source from which to restore screen opens.

- 5. From the **Source** list, select a source (usually a vault) from which to restore data.
- 6. From the **Safeset** list, select a safeset from which to restore data.
- 7. Click **Next**.

The **Select Virtual Disks to restore** screen shows VMs that are available for VMDK restore.

- 8. In the left pane, expand the VMs to show VMDKs that are available for restore.
- 9. Select the checkbox for each VMDK that you want to restore. Click **Include**.

The VMDK names that you choose appear in the right-hand pane.

10. Click **Next**.

The Select where to restore the Virtual Disks screen opens.

11. From the Datastore list, select the datastore where you want to restore the VMDKs.

Folders in the selected datastore appear in the Available Folders list.

- 12. Specify one of the following locations for restoring VMDKs:
	- To restore the VMDKs to an existing folder, select the folder in the Available Folders list.
	- To restore the VMDKs to a new folder, enter a folder name in the **Use new folder** field, and then click **Apply**.

The datastore and folder names appear in the **Restore to this datastore/folder** field.

*Note:* When restoring to a new folder, a datastore must be selected before "Use New Folder" becomes available. You can then enter a folder name in the "Use New Folder" section.

13. Click **Next**.

The Customize the restore behavior screen opens.

- 14. From the **Log file detail** level list, choose a log file detail level.
- 15. To use all available bandwidth, select **Use all available bandwidth**.
- 16. Click **Next**.

The **Restore Summary** screen shows the restore settings.

17. If you are satisfied with the settings, click **Run Restore**.

# <span id="page-49-0"></span>**7 Restoring Files and Folders**

The vSphere Agent supports granular file restores. This allows you to select and restore specific files and folders from a VM backup, rather than restoring an entire VM or VMDK. For example, you can restore individual files from a My Documents folder (or even the entire My Documents folder) instead of restoring the entire VM or VMDK where the folder resides.

You can only restore files and folders when both the vSphere Agent and vault versions are 7.00 or later. Files and folders can be restored from safesets that were created using vSphere Agent version 6.90 or later and version 6.*x* vaults, but only after both the Agent and vault are upgraded to version 7.00 or later.

*Note:* vSphere Agents prior to version 7.0 were named "Agent for VMware".

You can restore specific files and folders from a VM backup using the following steps:

1. Using Portal, Windows CentralControl or Web CentralControl, from a VM backup, select a VMDK with files and folders you want to restore and share the VMDK. This process provides a Universal Naming Convention (UNC) path (CIFS share) for accessing the VMDK on the machine where you want to restore files.

For more information, see [Sharing VMDKs for Restoring Files and Folders.](#page-50-0)

2. Access the shared VMDK on the machine where you want to restore files. You can access the CIFS share on any supported Windows host, or on a Linux host with the Samba client.

*Note:* Samba is an installable option with some Linux distributions, or you can download the open-source software from [www.samba.org.](http://www.samba.org/)

The preferred method of accessing shared VMDKs on supported Windows operating system is to use the Dynamic Disk Tool (provided with the vSphere Agent). If the shared VMDK is a Windows dynamic disk, you must use the Dynamic Disk Tool to access files and folders on the disk. If you do not use this tool, not all data will be accessible.

*Note:* The Dynamic Disk Tool is a Windows-based application. It can only be used to mount supported Windows file systems. You cannot use the Dynamic Disk Tool to mount Linux or other file systems. For a list of supported Windows versions, see the release notes.

For more information, see [Accessing Shared VMDKs and Restoring Files.](#page-55-0)

3. Copy files and folders from the shared VMDK to the desired location.

## <span id="page-50-0"></span>**7.1 Sharing VMDKs for Restoring Files and Folders**

Using Portal, Windows CentralControl or Web CentralControl, you can share a VMDK from a VM backup for restoring files and folders. This process provides a UNC path (CIFS share) for accessing the VMDK on the machine where you want to restore files.

After sharing the VMDK, you can access the disk using the UNC path provided. On supported Windows operating systems, the preferred method of accessing shared disks is to use the Dynamic Disk Tool (provided with the vSphere Agent). For more information, see Accessing [Shared VMDKs and Restoring Files.](#page-55-0)

### **7.1.1 Sharing VMDKs using Portal**

Using Portal, you can share a VMDK from a vSphere backup. This process provides a UNC path (CIFS share) for accessing the VMDK on the machine where you want to restore files or folders.

After sharing a VMDK, you can access the disk using the UNC path provided. On supported Windows operating systems, the preferred method of accessing shared disks is to use the Dynamic Disk Tool (provided with the vSphere Agent). Se[e Access a shared VMDK and restore](http://onlinehelp.evault.com/Documents/4109.htm)  [files.](http://onlinehelp.evault.com/Documents/4109.htm)

To share a VMDK using Portal:

1. On the navigation bar, click **Computers**.

A grid lists available computers.

- 2. Find the vSphere environment with files and folders that you want to restore, and expand its view by clicking the row.
- 3. Click the **Jobs** tab.
- 4. Find the backup job with files and folders that you want to restore, and click **Restore** in the **Select Action** menu for the job.
- 5. In the **Choose What You Want to Restore** dialog box, select **Files and Folders**.
- 6. Click **Continue**.

The **Restore** dialog box shows the most recent safeset for the job.

- 7. To restore data from another source, click a source (usually a vault) in the **Source Device** list.
- 8. To restore from an older safeset, click the **Browse Safesets** button. **In the calendar that** appears, click the date of the safeset from which you want to restore. To the right of the calendar, click the specific safeset from which you want to restore.
- 9. In the **Items to Restore** box, select the checkbox for the VMDK with files or folders that you want to restore.

10. In the **Idle Time** box, enter the number of minutes of inactivity after which the shared drive will automatically unshare. The **Idle time** can range from 2 to 180 minutes.

*Note:* The drive will not unshare as long as new data is being copied. If you copy the same data from a shared drive more than once, the system could time out because no new data is being read.

- 11. To use all available bandwidth for the restore, select **Use all available bandwidth**.
- 12. Click **Share**.

The **Restore – Share Virtual Disk** dialog box shows the process status. When the disk is shared, a UNC path appears in the **Share** box.

The drive remains shared while files are being copied, until there is no activity for the specified amount of idle time, or until you click the **Unshare** button.

- 13. Click **Copy Path to Clipboard**.
- 14. Use the path to access the UNC share, or send the path to another user who can access the shared VMDK, and copy the files and folders that you want to restore.

If the shared VMDK is a Windows dynamic disk, paste the path into the Dynamic Disk Tool on the machine where you want to restore files and folders.

15. To unshare the drive, click **Unshare**.

### **7.1.2 Sharing VMDKs using Web CentralControl**

To share a VMDK for restoring files and folders using Web CentralControl:

- 1. In Web CentralControl, select a vSphere Agent.
- 2. Select the backup job from which you want to restore files and folders.
- 3. Click Run Restore.

The Restore from Backup workflow opens with the **Select Restore Mode** screen.

4. Select **Files and Folders**, and then click **Next**.

The **Source** screen appears.

- 5. From the **Safeset location** list, choose the vault from which you want to restore files and folders.
- 6. Choose the safeset for restoring files from the **Restore from this backup version** menu.

Alternatively, select **Restore from the safeset entered in the textbox below**, and enter the safeset number in the field.

- 7. If the safeset is encrypted, enter the encryption password in the **Password** and **Verify Password** fields.
- 8. To change the share idle time or bandwidth options, click **Advanced Share Options**. The **Advanced Share Options** screen appears.

In the **Idle time** field, enter the number of minutes of inactivity after which the shared drive should automatically unshare. The **Idle time** can range from 2 to 180 minutes.

*Note:* The drive will not unshare as long as new data is being copied. If you copy the same data from a shared drive more than once, the system could time out because no new data is being read.

To use all available bandwidth, select **Use all available bandwidth**.

Click **OK** to close the **Advanced Share Options** screen.

9. Click **Next**.

The **Shared Data Selection** screen appears.

- 10. In the left pane, select the VM with the VMDK that you want to share.
- 11. In the right pane, select the VMDK with files or folders that you want to restore.
- 12. Click **Next**.

The **Share Summary** screen shows the selected restore settings.

13. Click **Share**.

The **Process Details** screen shows the progress of sharing the VMDK. When the disk is shared, a UNC path appears in the **Path** field. The drive remains shared while files are being copied, until there has been no activity for the specified amount of idle time, or until you unshare the drive.

If the VMDK is a Windows dynamic disk, a message indicates that the VMDK is a Windows dynamic disk.

14. Click the UNC path to select it, and then right-click the path and choose **Copy** from the menu.

If the shared VMDK is not a Windows dynamic disk, access the shared VMDK using the UNC path on a supported CIFS file system, or send the path to another user who will restore the files.

If the shared VMDK is a Windows dynamic disk, use the Dynamic Disk Tool to access the shared VMDK.

For more information, see [Accessing Shared VMDKs and Restoring Files.](#page-55-0)

15. To unshare the drive, click **Unshare**. A confirmation dialog box appears. To allow the Agent to unshare the drive, click **Yes**.

*Note:* The **Process Details** dialog box does not indicate when the drive has been unshared. To determine whether the drive has been unshared, view the Process Monitor. A "Restore Completed" message appears for the process when the drive has been unshared.

### **7.1.3 Sharing VMDKs using Windows CentralControl**

To share a VMDK for restoring files and folders using Windows CentralControl:

- 1. In Windows CentralControl, select a vSphere Agent.
- 2. Select a Job.
- 3. Click the **Restore** icon.

The Restore from a backup workflow begins with the Choose what you want to restore screen.

4. Select **Files and Folders**, and then click **Next**.

The Select the source from which to restore screen appears.

- 5. From the **Source** list, select a source from which to restore data.
- 6. From the **Safeset** list, select a safeset from which to restore.
- 7. If the safeset is encrypted, enter the encryption password in the **Password** and **Verify Password** fields.
- 8. To change the share idle time or bandwidth options, click **Advanced Share Options**. The **Advanced Share Options** screen appears.

In the **Idle time** field, enter the number of minutes of inactivity after which the shared drive should automatically unshare. The **Idle time** can range from 2 to 180 minutes.

*Note:* The drive will not unshare as long as new data is being copied. If you copy the same data from a shared drive more than once, the system could time out because no new data is being read.

To use all available bandwidth, select **Use all available bandwidth**.

Click **OK** to close the **Advanced Share Options** screen.

9. Click **Next**.

The **Select a virtual disk to share** screen shows the names of VMs with files and folders that can be restored from the safeset.

10. From the **Virtual Machines** list, choose the VM from which you want to restore files or folders.

The names of the VMDKs associated with the VM appear in the right-hand pane.

11. Select the VMDK from which you want to restore files, and then click **Next**.

The **Share Summary** screen shows settings for the shared disk.

12. If you are satisfied with the settings, click **Share**.

The **Process Information** screen shows the process status. When the disk is shared, a UNC path appears in the **Path** field.

The drive remains shared while files are being copied, until there is no activity for the specified amount of idle time, or until you click the **Unshare** button.

If the shared VMDK is a Windows dynamic disk, a message indicates that the VMDK is a Windows dynamic disk.

- 13. If the shared VMDK is a Windows dynamic disk, use the Dynamic Disk Tool to access the shared VMDK.
	- To restore files on the machine where Windows CentralControl is installed, click **Start Recovery**. If the Dynamic Disk Tool is installed, the tool starts. If the Dynamic Disk Tool is not installed, the share is shown in Windows Explorer, but you cannot browse all of the data unless you install the Dynamic Disk Tool.
	- To restore files on another machine, click the UNC path to select it, and then right-click the path and choose **Copy** from the menu. Use this path in the Dynamic Disk Tool installed on another machine.

For more information, see [Accessing Files and Folders Using a Dynamic Disk Tool Mount.](#page-56-0)

- 14. If the shared VMDK is not a Windows dynamic disk, access the shared VMDK by doing one of the following:
	- To restore files on the machine where Windows CentralControl is installed, click **Start Recovery**. The path to the shared VMDK is opened in Windows Explorer. Copy files that you want to restore from the VMDK.
	- To restore files on another machine, click the UNC path to select it, and then right-click the path and choose **Copy** from the menu. Use this path to access the UNC share, or send the path to another user who can access the shared VMDK and copy files.

For more information, see Accessing [Shared VMDKs and Restoring Files.](#page-55-0)

15. To unshare the drive, click **Unshare**. In the confirmation message box, click **Yes**.

## <span id="page-55-0"></span>**7.2 Accessing Shared VMDKs and Restoring Files**

After sharing a VMDK from a VM backup and obtaining a UNC path (CIFS share), you can access the shared VMDK on the machine where you want to restore files. You can then copy the files that you want to restore.

You can access the CIFS share on any supported Windows machine, or on a Linux machine with the Samba client installed.

*Note:* Samba is an installable option with some Linux distributions, or you can download the open-source software from [www.samba.org.](http://www.samba.org/)

On supported Windows operating systems, the preferred method of accessing shared disks is to use the Dynamic Disk Tool (provided with the vSphere Agent). With the Dynamic Disk Tool, you can access files on Windows dynamic disks, mount multiple disks and partitions from Windows VMs, and restore Windows files and folders with advanced permissions. For more information, see [Accessing Files and Folders Using a Dynamic Disk Tool Mount.](#page-56-0)

*Note:* To restore files from a Linux VMDK, you cannot use the Dynamic Disk Tool (a Windows only tool).

You can also access shared VMDKs using the UNC path outside of the Dynamic Disk Tool. For more information, se[e Accessing Files and Folders Using a UNC Share.](#page-55-1)

*Note:* By default, users do not have to enter credentials to access files on a VMDK that has been shared. A solution for securing shared VMDKs during granular file and folder recovery is available, but requires some manual steps. For more information, please contact Support.

Alternatively, if you have security concerns, you can restore entire VMs or VMDKs instead of performing file and folder restores. You can also limit the amount of time that a VMDK is shared using an **Idle time** option. For more information, see [Sharing VMDKs for Restoring Files and](#page-50-0)  [Folders.](#page-50-0)

## <span id="page-55-1"></span>**7.2.1 Accessing Files and Folders using a UNC Share**

Most shared VMDKs can be accessed using a standard method on the VM where you want to restore files. For example, on a Windows operating system, you can paste the UNC path in the Windows Explorer address bar or the Map Network Drive tool. On Linux, you can create a mount point directory, mount the CIFS share, and then browse to files in the mount point directory.

*Note:* Some versions of Linux do not have correct default settings for interpreting special characters over a mounted shared drive. Files and folders with non-ASCII characters might be inaccessible or have different names. To avoid this issue, specify the character encoding when mounting a share on Linux. For example, when mounting a share with utf8 encoding, include "iocharset=utf8" in the mount command.

On Windows machines, you can preserve access control lists (ACLs) for files by copying the files using Robocopy or xcopy with the appropriate switches.

When you access a file or folder using a UNC share in Linux, file attributes are retained if you copy files using the appropriate flags. Check your Linux man pages for the correct copy command flag for your Linux distribution.

When you access a share, each VMDK partition appears as a sequentially-numbered directory. For example, if the VMDK contains three partitions, the directories are named "0", "1" and "2". You can then copy the files you want to restore.

*Note:* Although you can access files and folders on shared VMDKs using this method, the Dynamic Disk Tool is the preferred method for accessing shared VMDKs on supported Windows operating systems, and is required for accessing files and folders on Windows dynamic disks.

### <span id="page-56-0"></span>**7.2.2 Accessing Files and Folders using a Dynamic Disk Tool Mount**

On supported Windows operating systems, the preferred method of accessing shared disks is to use the Dynamic Disk Tool (provided with the vSphere Agent). The Dynamic Disk Tool is required or especially useful in the following cases:

- Windows dynamic disks. If the shared VMDK is a Windows dynamic disk, you must use the Dynamic Disk Tool to access all files and folders on the disk. If you do not use the Dynamic Disk Tool, not all data will be accessible.
- Windows VMs with multiple disks and partitions. The Dynamic Disk Tool mounts all disks and partitions from a VM with Windows basic and dynamic disks.
- Windows files and folders with advanced permissions. If you restore a file using the Dynamic Disk Tool and copy the file using an advanced copy utility or the appropriate switches, advanced permissions on the file are retained. Advanced permissions are not retained on files and folders if you access the files or folders using the UNC path outside of the Dynamic Disk Tool. Instead, the user copying the data from the shared VMDK becomes the file owner.

When you share a VMDK in Windows CentralControl or Web CentralControl, a message indicates if the shared VMDK is a Windows dynamic disk. You can then run the Dynamic Disk Tool on any supported Windows operating system on a VM or in a disaster recovery environment where you want to restore files.

You can also start the Dynamic Disk Tool from within Windows CentralControl so that the UNC path is passed directly to the tool.

After accessing a shared VMDK using the Dynamic Disk tool, you can copy the files you want to restore.

*Note:* You can only use the Dynamic Disk tool on supported Windows operating systems. The preferred setup is to install the tool on the same machine as Windows CentralControl.

To access files and folders using a Dynamic Disk Tool mount:

1. Using Windows CentralControl or Web CentralControl, share a VMDK from a VM backup.

When the disk is shared, a UNC path appears in the **Path** field.

For more information, see [Sharing VMDKs for Restoring Files and Folders.](#page-50-0)

- 2. Start the Dynamic Disk Tool by doing one of the following:
	- If you are sharing the VMDK using Windows CentralControl, and the VMDK is a Windows dynamic disk, click **Start Recovery** on the **Process Information** screen.

Windows CentralControl opens the Dynamic Disk Tool and passes the UNC path to the tool (if the Dynamic Disk Tool is installed on the machine where Windows CentralControl is running).

If a warning message indicates that the Dynamic Disk Tool cannot be found, you must install the tool. For more information, se[e Installing the Dynamic Disk Tool.](#page-58-0)

 If you are sharing the VMDK using Web CentralControl, or want to run the Dynamic Disk Tool on different machine than the one where Windows CentralControl is running, double-click the Dynamic Disk Tool shortcut on the desktop. The **UNC Share** screen appears. In the **Path to the UNC Share** field, enter the UNC path from the **Path** field in CentralControl. Click **Next**.

The **Virtual Drive Mounting** screen shows drive letters for mapping each virtual disk and disk partition from the protected VM. Each virtual disk and partition is labeled with "Partition" and a number.

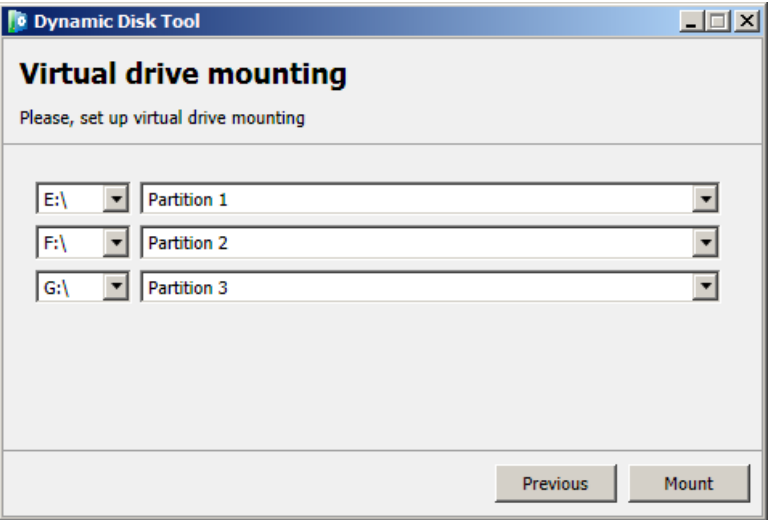

*Note:* The drive letter for each disk is obtained from the available drive letters on the system where you are restoring files. If you run out of available drives on the system, the tool will not map any more drives.

- 3. For each disk and partition that you want to map as a different drive letter, choose a drive letter from the drop-down list.
- 4. For each partition that you do not want to mount as a mapped drive, choose "none" from the drive letter drop-down list.
- 5. Click **Mount**.

The **Mount Status** screen shows the drive letter where each protected virtual disk and partition is mapped. You can then copy the files you want to restore from each mapped drive.

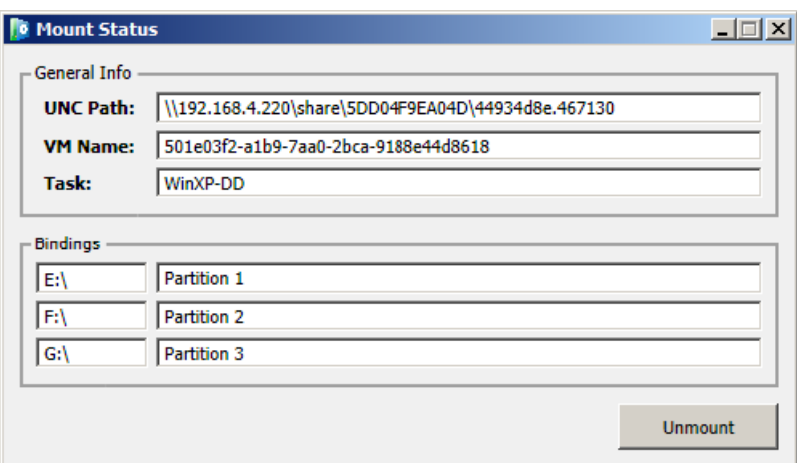

### <span id="page-58-0"></span>**7.2.3 Installing the Dynamic Disk Tool**

The preferred setup is to install the Dynamic Disk Tool on the same machine as Windows CentralControl. However, it can be installed on any supported Windows platform.

The Dynamic Disk Tool can be installed directly on the VM (Windows guest operating system) or in the disaster recovery environment where you want to restore files. You can send the UNC path to the user to access and restore the required data.

Microsoft .NET Framework 3.5 or a later version must be installed on the machine where the Dynamic Disk Tool is installed.

To install the Dynamic Disk Tool:

1. On the computer where you want to restore files and folders, double-click the Dynamic Disk Tool installation executable file.

The Dynamic Disk Tool – InstallShield Wizard screen opens.

2. Click Install.

The **Welcome** page appears.

3. Click **Next**.

The **Destination Folder** screen opens.

4. Specify an installation directory, and then click **Next**.

The Ready to Install the Program screen appears.

5. Click **Install**.

# **8 Restoring from Another vSphere Agent's Backup Job**

You can restore VMs, VMDKs, or files and folders from a backup using a vSphere Agent that did not create the backup job. This can be useful in a disaster recovery situation.

You must restore a VM to an ESX(i) host with the same version or a later version than the ESX(i) host where the VM was backed up.

You can restore VMs to any vCenter and ESX(i) host that support the hardware version of the protected VM. For example, if you back up a VM with hardware version 9, you can restore the VM to a vCenter version 5.1 or later and ESXi host version 5.1 or later.

The Agent must be registered with the vCenter where you want to restore the VM, VMDK, or files and folders.

## **8.1 Restoring from Another Agent's Backup Job using Portal**

To restore data from another Agent's backup job using Portal:

1. On the navigation bar, click **Computers**.

A grid lists available computers and environment.

- 2. Find the vSphere environment to which you want to restore the data, and expand its view by clicking the row for the computer.
- 3. Open the **Job Tasks** menu, and click **Restore from Another Computer**.

The **Restore From Another Computer** dialog box opens.

4. Make selections from the **Vaults**, **Computers**, and **Jobs** lists.

If the vSphere environment that you select has no vault connections, an **Add** button will appear. Click **Add** to set up a new vault connection.

5. Click **Okay** to proceed.

The software will attempt to download information about the job that you have selected. If the job has not produced a usable backup, the vault cannot be reached, or the catalog file cannot be retrieved, the download will fail.

After the job information downloads, the remaining steps are the same as the steps for regular restores. See [Restoring Virtual Machines using Portal,](#page-39-1) [Restoring VMDKs using Portal,](#page-45-1) o[r Restoring Files and Folders.](#page-49-0)

## **8.2 Restoring from Another Agent's Backup Job using Web CentralControl**

To restore from another Agent's job using Web CentralControl:

- 1. In Web CentralControl, select a vSphere Agent.
- 2. Choose Advanced > Restore from another Computer.

The Restore From Another Computer screen appears.

*Note:* The Restore from a computer option is only available if the Agent is registered to a vault.

3. From the **Vault** list, choose the vault with the backup from which you want to restore.

The list only shows vaults that the selected Agent is registered to.

*Note:* For information about registering the Agent to another vault, see the Web CentralControl Help.

- 4. From the **Computer** list, choose the vSphere Agent with the backup from which you want to restore.
- 5. From the **Job** list, choose the job from which to restore.
- 6. Click **Next**.

The Agent downloads job information from the vault. The **Choose what you want to restore** screen appears.

7. Restore VMs, VMDKs, or files and folders as described in [Restoring Virtual Machines,](#page-39-0) [Restoring VMDKs,](#page-45-0) and [Restoring Files and Folders.](#page-49-0)

## **8.3 Restoring from Another Agent's Backup Job using Windows CentralControl**

To restore from another Agent's backup job using Windows CentralControl:

- 1. In Windows CentralControl, select a vSphere Agent.
- 2. Choose Actions > Restore from another computer.

The Restore From Another Computer wizard opens to the **Select the Vault, Computer and Job from which to restore** screen.

*Note:* The Restore from a computer option is only available if the Agent is registered to a vault.

3. From the **Vault** list, choose the vault with the backup from which you want to restore.

The list only shows vaults that the selected Agent is registered to.

*Note:* For information about registering the Agent to another vault, see the *Windows CentralControl Operations Guide* or Windows CentralControl Help.

- 4. From the **Computer** list, choose the vSphere Agent with the backup from which you want to restore.
- 5. From the **Job** list, choose the job from which to restore.
- 6. Click **Next**.

The Agent downloads job information from the vault. The Restore from a Backup workflow begins with the **Choose what you want to restore** screen.

7. Restore VMs, VMDKs, or files and folders as described in [Restoring Virtual Machines,](#page-39-0) [Restoring VMDKs,](#page-45-0) an[d Restoring Files and Folders.](#page-49-0)

# **9 Best Practices and Limitations**

## **9.1 vCenter Login Credentials**

The same user account should be used for registering the vSphere Agent with the vCenter and connecting to the vSphere Agent from Portal or CentralControl. If you change to a different user in the vSphere Agent using "vCenter change login", you should also change the account in Portal or CentralControl.

See Changing vCenter Credentials in Web CentralControl or [Changing vCenter Credentials in](#page-19-0)  [Windows CentralControl.](#page-19-0)

## **9.2 Organization and Naming Conventions**

Use meaningful host names when deploying vSphere Agents to help you distinguish them from other vSphere Agents. Since you can have more than one vSphere Agent in the same vCenter, name your Agents carefully. Names such as **vSphereAgent-Win** and **vSphereAgent-Unix** might be helpful.

On the **Agent Properties** screen of CentralControl, it might be useful for you to make the **Description** field match the name of the vSphere Agent.

**Note:** In vCenter 5, the following characters cannot be used and are not supported for VM names: # & @ { }

## **9.3 vSphere Agent Settings**

The vSphere Agent is deployed on a VM with 2 GB of RAM and 2 virtual CPUs. You can increase the RAM for the VM higher than the default value. Changing the RAM setting will require you to power off the VM.

The Agent performs best if you choose a thick provision format for storing the Agent's virtual disks when you deploy the vSphere Agent. The default format is "Thick Provision Lazy-Zeroed".

## **9.4 vCenter Environment**

Ensure that the vCenter has sufficient resources, including CPU and memory, for the vSphere Agent and all VMs in your vCenter. Ensure that the vCenter configuration follows VMware recommendations and best practices.

Using Microsoft SQL Server Express for the vCenter Server database is not recommended.

We recommend not exceeding 1000 VMs per vCenter. The exact number of VMs supported by a vSphere Agent depends on the particular environment.

We recommend one vSphere Agent per vCenter. To distribute the workload, you can have up to four vSphere Agents in a single vCenter.

Avoid removing the original network adapter from a deployed vSphere Agent. If it is removed or replaced, network services may need to be reset from the Agent Setup interface.

If you add a secondary virtual network adapter on a different VLAN to the vSphere Agent, and reboot the vSphere Agent, the new network adapter is not added until you reset the network using the Agent Setup interface. For information about the Setup interface, se[e Appendix: Setup Interface.](#page-70-0)

**Note:** VMs configured with VMware Fault Tolerance or independent disks are not supported.

## **9.5 Changed Block Tracking (CBT)**

To support CBT, VMs must be CBT enabled through CentralControl. Enable CBT through the **Agent Configuration > vCenter** tab. For more information, see [Changing the CBT Setting.](#page-14-0)

The vSphere Agent enables CBT globally for CBT-capable VMs. CBT cannot be enabled for a VM if:

- The VM hardware version is lower than version 7.
- The VM has one or more disks that use Virtual Raw Device Mapping.
- The VM has a snapshot.
- The VM is in SUSPENDED state and has not been previously backed up with CBT. CBT cannot be set on a VM in this state because the Advanced Properties of the VM cannot be accessed. As a result, this VM will not take advantage of CBT until the VM is powered on and a backup is performed.

**Note:** If you add a VM that has CBT enabled to an existing Job, you will not see any messages regarding CBT until the subsequent backup. This is expected behavior as the VM must be read in full before CBT can be applied.

## **9.6 VM Names and UUIDs**

The Agent identifies VMs by internal identifiers (UUIDs) rather than by VM names. If a VM's UUID changes, or if a VM has the same name as a VM in a backup job but a different UUID (e.g., if a VM is deleted and then a VM is created with the same name), the VM is treated as a new VM and is not protected.

To protect the VM, you must add the VM to a backup job. When you run the backup job, the VM backup will be a full seed.

## **9.7 vMotion and Storage vMotion**

During a backup window, do not migrate a virtual machine's disks to another datastore or migrate a virtual machine, including memory and storage, to another host and datastore. A backup might fail if it occurs while a VM is being migrated to a different datastore.

## **9.8 vSphere Distributed and Standard Switches**

When restoring a VM, the Agent attempts to connect each vNIC to the port group found at the time of backup for that specific vNIC. The port group must have the same name as the port group where the vNIC was originally connected.

The Agent first attempts to connect the vNIC to a port group with the same name and type (vSphere standard switch or distributed switch) as the port group at the time of backup. If a port group with the same name and type is not available, the Agent tries to connect the vNIC to a port group with the same name but a different type (vSphere standard switch or distributed switch).

In the following cases, the vNIC is not restored:

- If a port group with the same name is not found, the vNIC is not restored.
- If a port group with the same name is found in the vCenter datacenter, but the host where the VM is being restored is not connected to the vSphere switch, the vNIC is not restored.
- If a VM with a vNIC connected to a distributed virtual port group was backed up using vSphere Agent version 7.12 or earlier, the vNIC is not restored.

## **9.9 Limitations**

### **9.9.1 Unsupported vSphere Features**

The following vSphere features are not supported:

- The Advanced Controller Interface (AHCI), a SATA controller introduced with vSphere 5.5, is not supported. vSphere Agent cannot restore VMs with VMDKs attached to this type of SATA controller.
- Single Sign-On servers configured with identity sources other than Active Directory, such as OpenLDAP, NIS, local UNIX or local Windows. vSphere Agent has only been tested with Single Sign-On with Active Directory.

### **9.9.2 Domain Name, Username and Password Limitations**

### **Domain name:**

The Domain field value accepts alphanumeric characters and dash "-". The value should start with a letter. The maximum length is 15 characters.

The domain field value can be set in two places: the Domain field in the Agent Properties window, and on the vCenter tab of the Agent Configuration window.

### **Username:**

Username field accepts alphanumeric characters and the following special characters:

!#\$%-'().

The maximum length is 20 characters.

The Agent Properties window and Agent Configuration window are two places where the username field is used.

#### **Password:**

Accepts alphanumeric characters and the following special characters:

!"#\$%&'()\*+,-./~`[]?\^<>=

The maximum length is 31 characters in the Agent Properties window.

The Agent Properties window and Agent Configuration window are located in two places where the username field is a user with different limitations:

The Agent Properties window and Agent Configuration window accept up to 31 characters.

### **9.9.3 vSphere Object Naming Limitations**

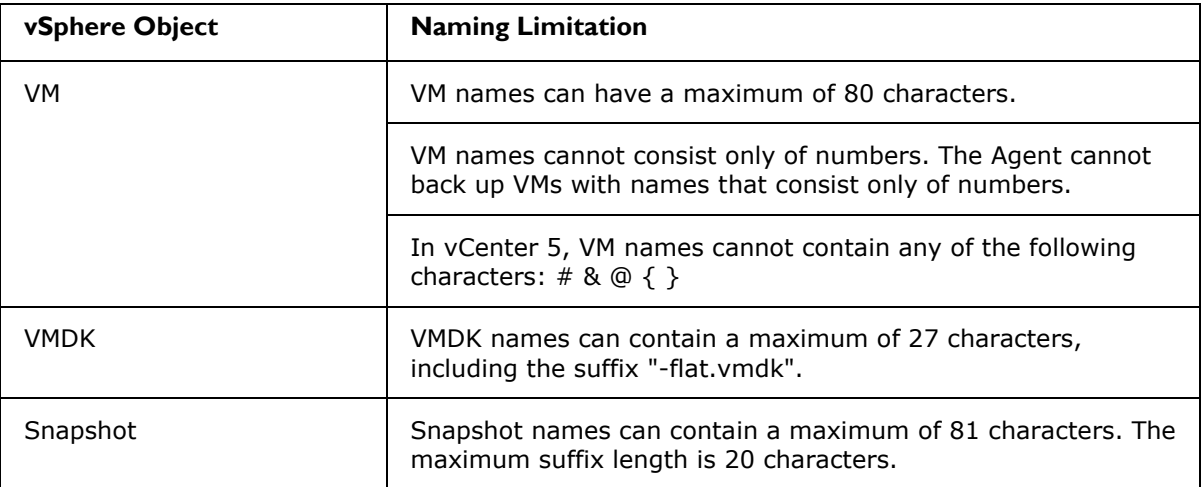

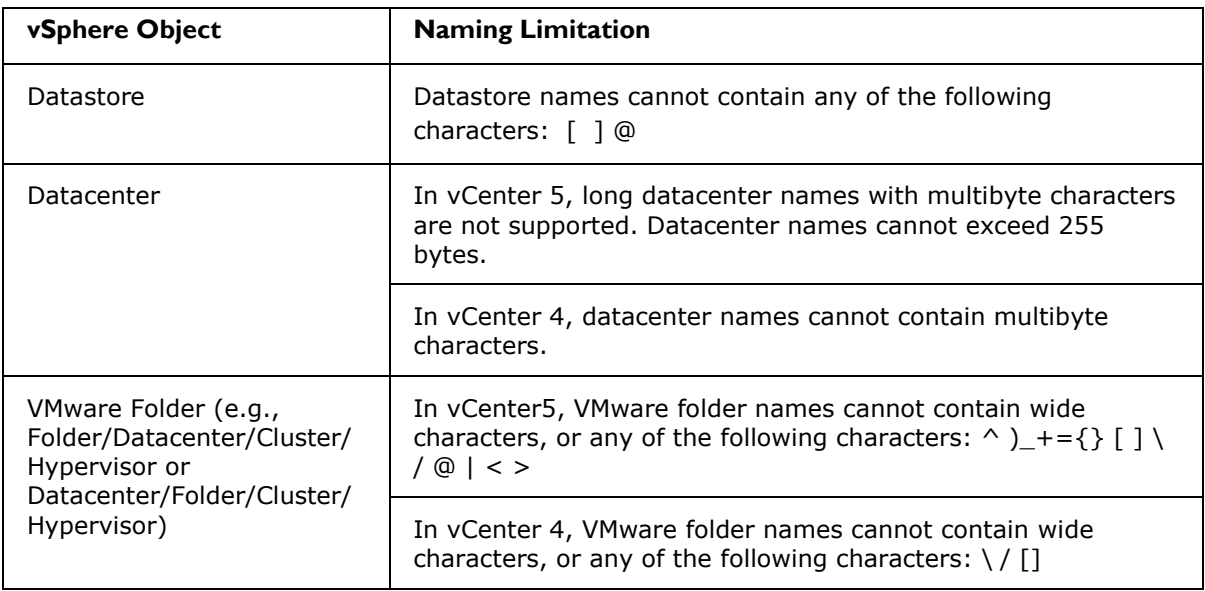

#### **9.9.4 Snapshot Removal**

After VM backups finish, there is a lag before snapshots are removed.

### **9.9.5 Concurrent Backup Session Limit**

VMware allows a limited number of connections to a vCenter. Our recommendation is to not to exceed 10 concurrent connections to the vCenter, including connections for backups, restores, VMware, and 3<sup>rd</sup> party applications.

#### **9.9.6 VM Size Limit**

There is no size limit imposed.

#### **9.9.7 VMDK Size Limit**

On a standalone host that is running ESXi 5.5, or in a cluster where all hosts are running ESXi 5.5, the vSphere Agent can back up and restore VMs with VMDKs that are as large as 2 TB.

On a standalone host that is running ESXi 5.1 or a previous ESX version, or in a cluster where one or more hosts are running ESXi 5.1 or a previous ESX version, the vSphere Agent backs up VMs with VMDKs that are as large as 2032 GB.

### **9.9.8 Virtual Machine Templates**

Virtual machine templates which were backed up in a folder (container created by VMware) are restored outside the folder.

### **9.9.9 Raw Device Mapping (RDM) - Virtual and Physical**

The vSphere Agent backs up both VMDKs and virtual disks which use "virtual" Raw Device Mapping (vRDM). Data backed up from a vRDM is restored as a VMDK. See VMware documentation for instructions on how to migrate a restored VMDK back to a vRDM.

The vSphere Agent skips any physical Raw Device Mapping (pRDM) when backing up VMs, because VMware does not allow them to be included in snapshots used for VM-level backups. To back up this data, you must install an Agent within the VM and use it to back up the data that resides on the pRDM(s).

### **9.9.10 Unsupported Disk Types and File Systems for File and Folder Restores**

The following disk types and file systems are not supported for granular restores (i.e., restoring particular files and folders):

- **GPT** partitions
- **Windows dynamic disks that span multiple drives**
- **Windows dynamic disks that are striped**
- **Windows dynamic disks that use RAID**
- **Windows 2008 dynamic disks file level access**
- **U** Volumes that span multiple virtual disks
- **Partitions of a multi-partition Windows 2003 dynamic disk, other than the first partition**
- Solaris UFS filesystems
- File systems on raw (unpartitioned) disks
- Physical/logical LVM partitions on raw (unpartitioned) disks

Instead of restoring specific files and folders, restore the entire VM or VMDK with these disk types and file systems.

### **9.9.11 Quick File Scanning Disabled**

Quick File Scanning (QFS) is disabled globally by the vSphere Agent. It cannot be enabled through CentralControl or any other method.

### **9.9.12 Devices with Attached Images**

If you restore a virtual device such as a CD-ROM or floppy drive with an attached image, the image is not restored.

### **9.9.13 Delays in Detecting Changes**

After a VM or VMDK is added or deleted, the vSphere Agent detects the change as soon as a related backup or other event runs. However, if no related backup or other event occurs, it can take up to an hour to detect the VM or VMDK change.

# <span id="page-70-0"></span>**10 Appendix: Setup Interface**

To view or change vSphere Agent network settings, use the Agent Setup interface.

To use the Setup interface:

- 1. Open the vSphere Agent console.
- 2. Press **Enter**.

The vSphere Agent Login screen appears.

- 3. Type the username (sysadmin) and password (sysadmin) in the fields, and then press **Enter**. The Setup screen appears.
- 4. Do one or more of the following:
	- To highlight the setting you want to view or change, press the up and down arrow keys.
	- To select a setting, press Enter.
	- To select an option, press the space bar.
	- To change a value, type the new value.
	- To save a setting, press Enter.
	- To exit from the Setup interface, press Esc.

## **11 Appendix: Command Line Interface**

To configure and manage the vSphere Agent, use the Agent's Command Line Interface (CLI).

For a list of CLI commands, see vSphere Agent [Commands.](#page-71-0)

To use the CLI:

- 1. Open the vSphere Agent console.
- 2. Press **1**.

The Command Line Interface appears.

3. Log in as **sysadmin** (password is sysadmin).

The command prompt appears.

- 4. Enter commands at the command prompt. For a list of CLI commands, see [vSphere](#page-71-0) Agent [Commands.](#page-71-0)
- 5. To exit from the CLI, type Exit

### <span id="page-71-0"></span>**11.1 vSphere Agent Commands**

The following is a list of the commands available in the vSphere Agent CLI.

#### **11.1.1 agent**

```
agent start
```
- **–** launches the EVault Agent processes
- **agent stop**
	- **–** stops running EVault Agent processes
- **agent restart**
	- **–** relaunches running EVault Agent processes

#### **agent status**

**–** displays the run status of both the VVAgent and buagent processes as well as their PIDs (Process IDs)

– also reports running backups or restores

### **11.1.2 config**

**config set date MM/DD/YYYY HH:MM[:SS]**

- manually sets the date and time for the vSphere Agent

#### **config set timezone <timezone>**

- sets the timezone of the vSphere Agent. This is necessary for proper operation of the Agent.
- **config show timezones [help|regions|all] [list <region-name>]**
#### [search **<pattern>**]

- lists available regions such as "Canada", "America" and "Europe"
- based on the region, you can list available timezones in that region (i.e. Eastern, Pacific, Toronto)

### **11.1.3 mount**

```
mount add [//host/share [[domain/]username | guest]]
```
- mount a share from a Unix or Windows host used when backing up to disk **mount remove [all]**
	- removes a previously added mount by selection

#### **mount list**

- Displays a listing of the existing mounts

### **11.1.4 net**

net hosts add <ipaddr> <hostname> - lets you map an IP address to a hostname **net hosts del <ipaddr>** - Delete the mapping of the IP address specified **net hosts show** - Lists the IP/Hostname mappings currently configured **net hosts reset** - Clears the entire list of IP/hostname mappings **net nslookup <hostname | ipaddr>** - performs a names server lookup to determine the IP address of a hostname **net ping <host>** - sends a ping to a specified hostname or IP **net reset** - resets all networking configuration to default values **net set hostname <hostname>** - sets the hostname for the vSphere Agent **net show config [all]** - displays current networking configuration of the vSphere Agent **net show dhcp** - displays current dhcp portion of the **networking** configuration of the vSphere Agent **net show hostname** - displays the hostname of the vSphere Agent **net show routes** - displays the routing table of the vSphere Agent **net show status** - displays the current connections as well as open and listening ports on the vSphere Agent

## **11.1.5 ntp**

#### **ntp add <server>**

- adds a server address to the list of Network Time Protocol (ntp) servers configured for the vSphere Agent

#### **ntp del <server>**

- removes a server address from the ntp list

#### **ntp show**

- displays a list of ntp servers currently configured

- **ntp sync**
	- manually synchronizes the date/time between the configured ntp servers and the vSphere Agent

#### **ntp reset**

- resets the list of ntp servers to the default (pool.ntp.org)

# **11.1.6 ssh**

#### **ssh enable**

- enables ssh for the vSphere Agent which is necessary for the SCP portion of the support command

### **ssh disable**

-Disables the SSHD daemon for incoming connections to the vSphere Agent. You will not be able to use SSH (like putty) to connect to the vSphere Agent. Does not disable outgoing SSH connections from the vSphere Agent. You can still use support logs with scp.

#### **ssh status**

- displays the run status of the ssh service

# **11.1.7 support**

**support logs scp [[user@]host[:path]] | copy [//hostname/share/path[[domain/]username | guest]]** For more information, se[e Creating and Sending a Support Bundle.](#page-76-0)

# **11.1.8 system**

## **system reboot [force]** - reboots the vSphere Agent if there are no backups or restores running – use the [force] option if you wish to reboot the vSphere Agent regardless of backups and restores running. It is **NOT** recommended to force reboot the vSphere Agent. **system show date** - shows the current date/time of the vSphere Agent **system password** - change the password for the vSphere Agent's sysadmin account **system show uptime** - displays total uptime of the vSphere Agent **system shutdown [force]**

- shuts down the vSphere Agent if there are no backups or restores running – use the [force] option if you wish to shut down the vSphere Agent regardless of backups and restores running. It is **NOT** recommended to force shutdown the vSphere Agent.

## **system upgrade [manual** *username password***]**

- checks for available vSphere Agent updates and performs the update if available. Username and password are for the share where the downloaded files are located.

## **11.1.9 vcenter**

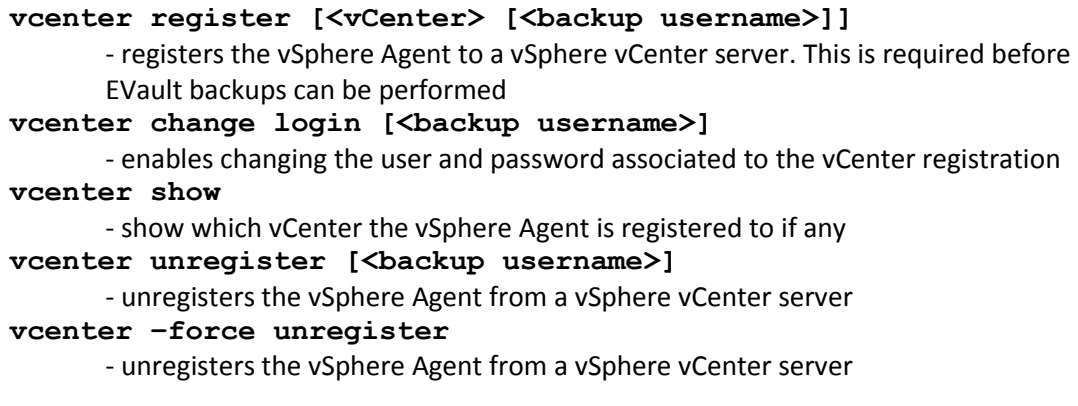

# **11.1.10 webcc**

**webcc register <WebCCAddress> <port> <login> <password>** 

- registers the vSphere Agent to your Web CentralControl server. Webcc register cannot be run when backups and restores are in progress. vCenter register must be run before webcc register.

# **11.2 Creating a Share and Working with Mounts with the vSphere Agent**

In order to use the alternate safeset location option when backing up VMs, you must create an external CIFS or external mount to a Windows share. You can create one or more mounts.

These mounts are per session. If you reboot the vSphere Agent, these mounts will be disconnected and will have to be re-established. Once you create an external mount, you can use Windows CentralControl or Web CentralControl to perform backups to these locations (alternate safeset locations).

# **11.2.1 Creating a Share and Adding External Mounts to the vSphere Agent**

6. Create a Windows share. The share must have write access for the user that you will establish the connect with (or Allow Full Control for Everyone).

# 7. If you do not have name resolution, use the IP of your Windows machine and run the following command:

mount add //<hostname>/megatest SSV/<username> Password: {enter password}

### **11.2.2 Viewing Existing Mounts**

vra-9f0023> mount list

Mounted shares:

//<hostname>/megatest

Name: <hostname>-megatest

User: <username>

//<hostname>/disk1

Name: <hostname>-disk1

User: <username>

### **11.2.3 Mounts: Remove 1 by 1 or All:**

vra-9f0023> mount remove

- 1. <hostname>-megatest (//<hostname>/megatest)
- 2. <hostname>-disk1 (//<hostname>/disk1)

Specify mount number  $(1 - 2)$ , "all", or "list". Press ENTER to cancel.

Remove which mount?

### **11.2.4 Mount Remove All**

```
vra-9f0023> mount remove all
......
Successfully removed mounted share
"//<hostname>/megatest".
......
```
Successfully removed mounted share "//<hostname>/disk1".

# <span id="page-76-0"></span>**11.3 Creating and Sending a Support Bundle**

If you should require assistance from Support, they may ask you to create and send them a support bundle. This will assist them in diagnosing the situation.

To create a support bundle:

1. The syntax is:

```
support logs scp [[user@]host[:path]]
```
- 2. Ensure there is a Windows share accessible with the appropriate permissions set for the user intended (example: /home/evault/support\_bundle).
- 3. Also ensure you can access the destination from the vSphere Agent. This can be checked by pinging the IP address or hostname you wish to reach by typing "net ping <IP or hostname>".
- 4. At the command line type:

```
support logs scp 
evault@192.168.2.64:/home/evault/support_bundle
```
- 5. You will see "Collecting Support logs. This may take a while…"
- 6. At the end of this, you will be asked for your user's password to complete the request.
- 7. Also, you will be asked if you want to save the RSA key for future sessions.
- 8. Once completed successfully, you will find a file similar to the following: "support-bundle-20111118-054151.tar.bz2" (the numbers are datestamp and timestamp).

# **11.4 Restoring a vSphere Agent**

If a vSphere Agent is deleted, damaged, or lost, you can restore the vSphere Agent using the following procedure.

*Note:* This procedure is not recommended for regular upgrades. When you first run an existing backup job using a restored vSphere Agent, the Agent rereads all data for the job rather than using CBT to recognize changed data. Backups after regular upgrades use CBT and do not reread all data.

To restore a vSphere Agent:

- 1. Ensure the previous vSphere Agent is cleaned up (removed) if necessary.
- 2. Deploy a new vSphere Agent of the same version or a later version.
- 3. Configure the new vSphere Agent and register to the vCenter.
- 4. Connect with Windows or Web CentralControl.
- 5. Perform a reregister from the Vault.
- 6. Add the vCenter credentials in Windows or Web CentralControl.
- 7. If data is encrypted, reset the encryption password.
- 8. Perform a synchronize for delta recreation of the Job(s).
- 9. Backups can proceed.